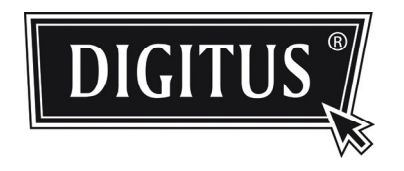

# OUTDOOR IR NETWORK CAMERA SERIES

User Manual

*Please read instructions thoroughly before operation and retain it for future reference.*

# IMPORTANT SAFEGUARD

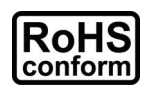

All lead-free products offered by the company comply with the requirements of the European law on the Restriction of Hazardous Substances (RoHS) directive, which means our manufacture processes and products are strictly "lead-free" and without the hazardous substances cited in the directive.

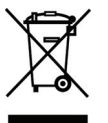

The crossed-out wheeled bin mark symbolizes that within the European Union the product must be collected separately at the product end-of-life. This applies to your product and any peripherals marked with this symbol. Do not dispose of these products as unsorted municipal waste. Contact your local dealer for procedures for recycling this equipment.

#### *Trademark Acknowledgements*

iPhone® is the registered trademark of Apple Inc.

BlackBerry® and related trademarks, names and logos are the property of Research In Motion Limited and are registered and/or used in the U.S. and countries around the world. Used under license from Research In Motion Limited.

Android™ is a trademark of Google Inc. Use of this trademark is subject to Google Permissions.

Microsoft, Windows, Internet Explorer, Mozilla FireFox, Google Chrome, QuickTime, Windows Mobile & Symbian mentioned in this document are the registered trademarks of their respective holders.

### *Disclaimer*

We reserve the right to revise or remove any content in this manual at any time. We do not warrant or assume any legal liability or responsibility for the accuracy, completeness, or usefulness of this manual. The content of this manual is subject to change without notice.

### *Trademark Acknowledgements*

Internet Explorer, Microsoft, Windows, Mozilla & QuickTime are registered trademarks of the respective holders.

### *MPEG4 Licensing*

THIS PRODUCT IS LICENSED UNDER THE MPEG4 VISUAL PATENT PORTFOLIO LICENSE FOR THE PERSONAL AND NON-COMMERCIAL USE OF A CONSUMER FOR (i) ENCODING VIDEO IN COMPLIANCE WITH THE MPEG4 VISUAL STANDARD ("MPEG-4 VIDEO") AND/OR (ii) DECODING MPEG4 VIDEO THAT WAS ENCODED BY A CONSUMER ENGAGED IN A PERSONAL AND NON-COMMERCIAL ACTIVITY AND/OR WAS OBTAINED FROM A VIDEO PROVIDER LICENSED BY MPEG LA TO PROVIDE MPEG4 VIDEO. NO LICENSE IS GRANTED OR SHALL BE IMPLIED FOR ANY OTHER USE. ADDITIONAL INFORMATION INCLUDING THAT RELATING TO PROMOTIONAL INTERNAL AND COMMERCIAL USES AND LICENSING MAY BE OBTAINED FROM MPEG LA, LLC. SEE HTTP://WWW.MPEGLA.COM.

#### *GPL Licensing*

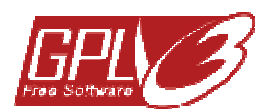

This product contains codes which are developed by Third-Party-Companies and which are subject to the GNU General Public License ("GPL") or the GNU Lesser Public License ("LGPL").

The GPL Code used in this product is released without warranty and is subject to the copyright of the corresponding author.

Further source codes which are subject to the GPL-licenses are available upon request.

We are pleased to provide our modifications to the Linux Kernel, as well as a few new commands, and some tools to get you into the code. The codes are provided on the FTP site, and please download them from the following site or you can refer to your distributor: ftp://ftp.dvrtw.com.tw/GPL/AV074/

# TABLE OF CONTENTS

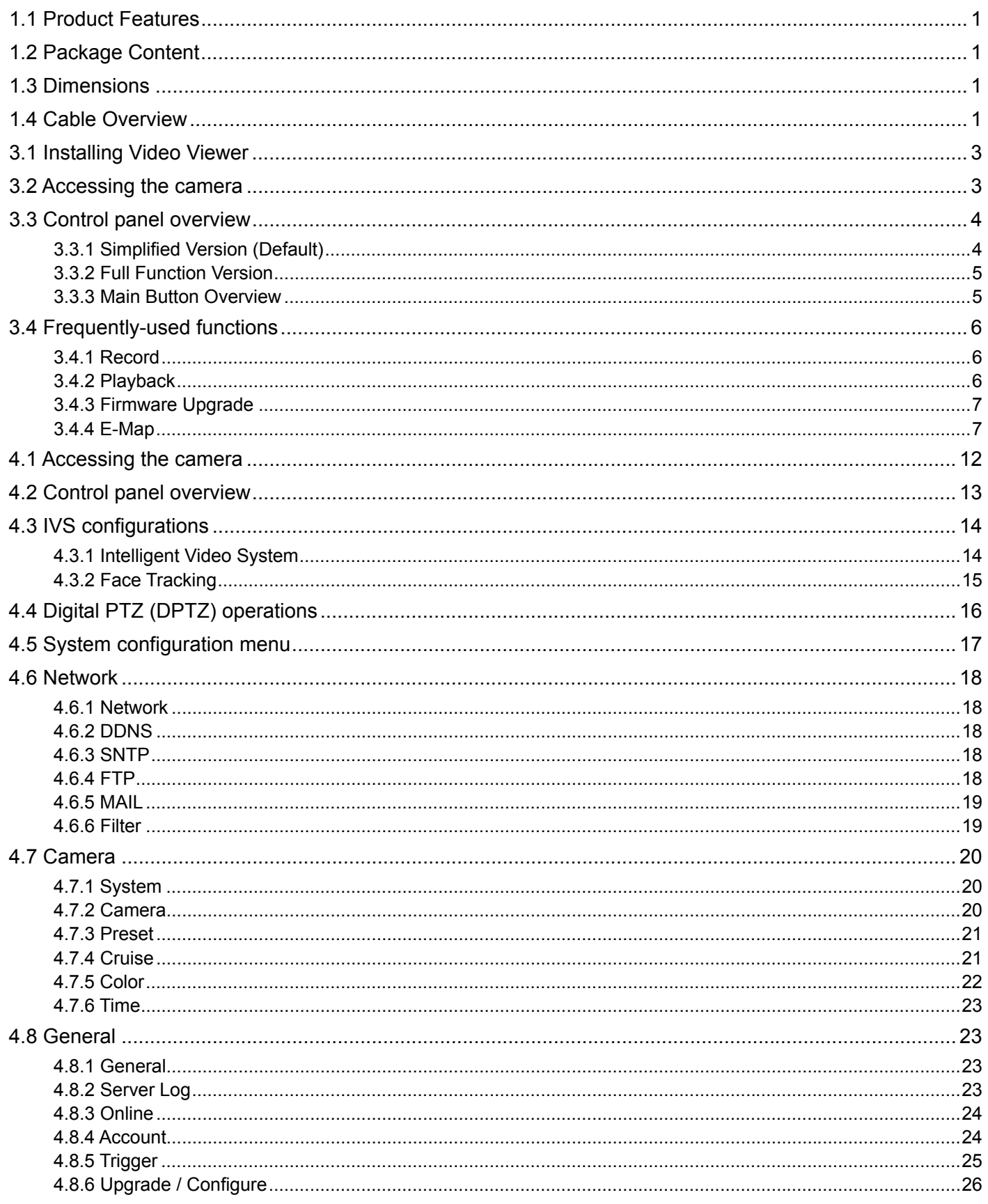

# 1. OVERVIEW

### **1.1 Product Features**

- Free CMS software with E-Map for multiple devices control & surveillance
- **•** Smart Light Control to avoid overexposure
- **•** Motion detection & notification
- Excellent outdoor design with cable management and IP67
- IVS function support: Virtual fence / flow counting / one-way pass
- **•** Face Tracking support to zoom in on intruders with clear images
- **1.3 Megapixel for clear and accurate images**
- Digital pan / tilt / zoom support for wide area monitoring

### **1.2 Package Content**

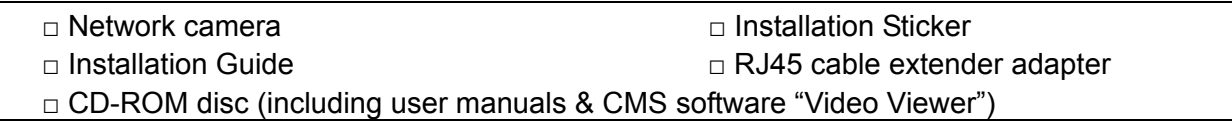

# **1.3 Dimensions**

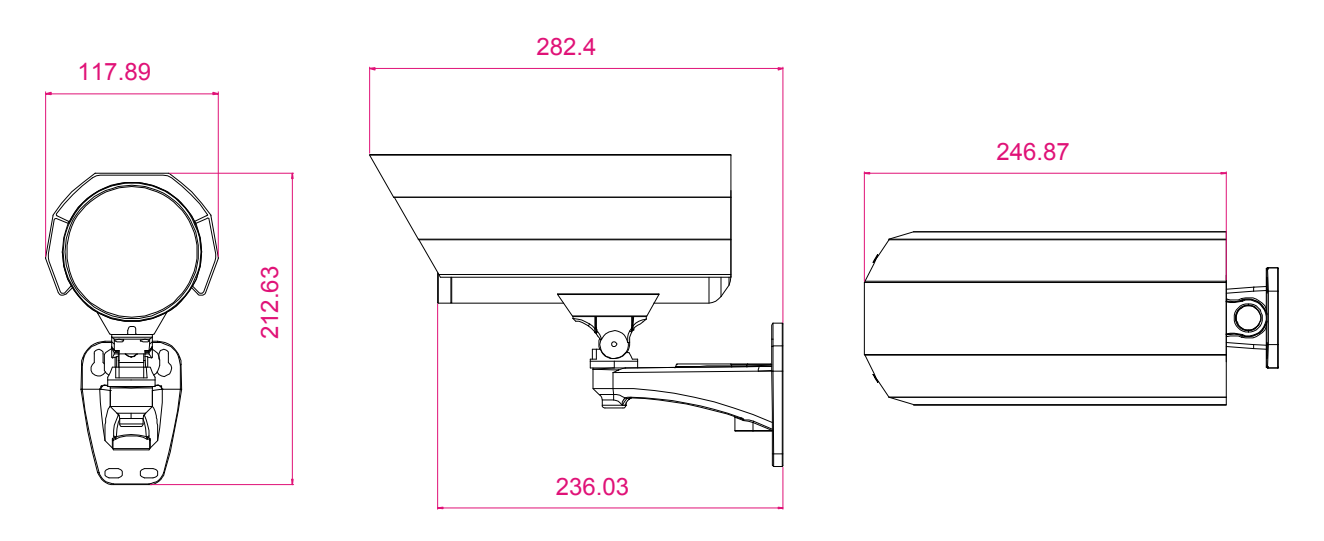

**1.4 Cable Overview** 

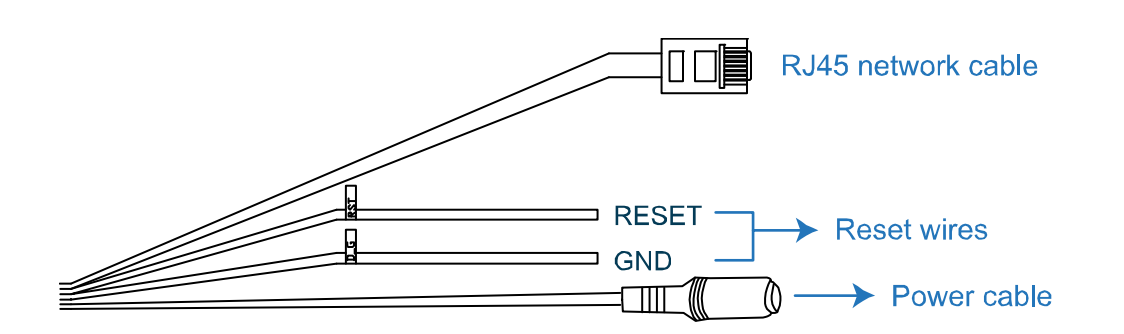

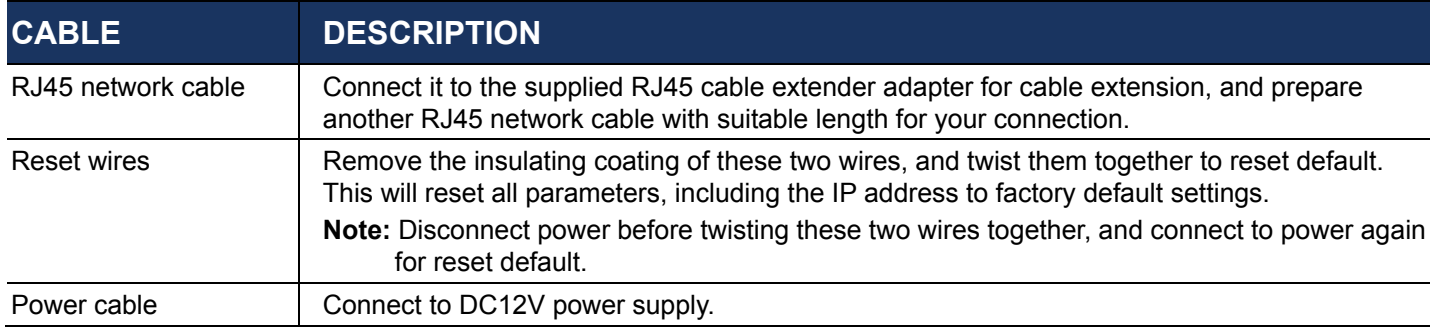

# 2. BEFORE USING YOUR NETWORK CAMERA

This network camera can be accessed via our supplied CMS software "Video Viewer", the web browser (such as "Microsoft Internet Explorer" or "Mozilla Firefox"), and smart phones with our self-developed program "EagleEyes" installed depending on different using situations.

**Note:** For details about accessing network cameras via smart phones, please refer to http://www.eagleeyescctv.com.

Before using the network camera, make sure:

- 1) You have installed the supplied CMS software, "Video Viewer", or a web browser.
- 2) You have configured the network settings, and the network connection is fine.

For Video Viewer installation, please refer to "3.1 Installing Video Viewer" at page 3. For network configurations, please refer to your installation guide.

 To check or configure up to 16 surveillance devices simultaneously with the record function, please use "Video Viewer".

For details about using Video Viewer, please refer to "3. ACCESSING THE CAMERA VIA VIDEO VIEWER" at page 3, and "4. CAMERA CONFIGURATION" at page 12.

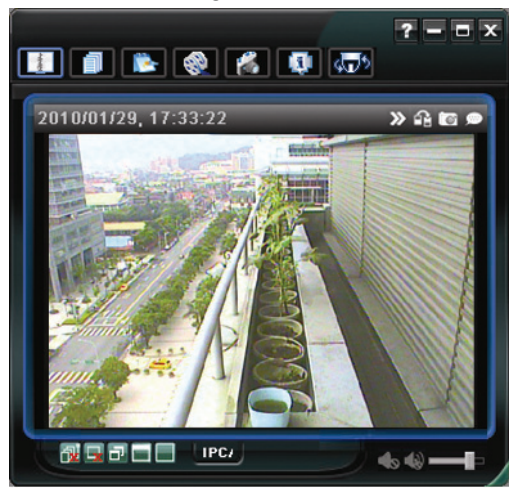

 To check or configure this network camera only, it's recommended to use the web browser "Microsoft Internet Explorer" or "Mozilla Firefox".

For details about using the web browser, please refer to "4. CAMERA CONFIGURATION" at page 12.

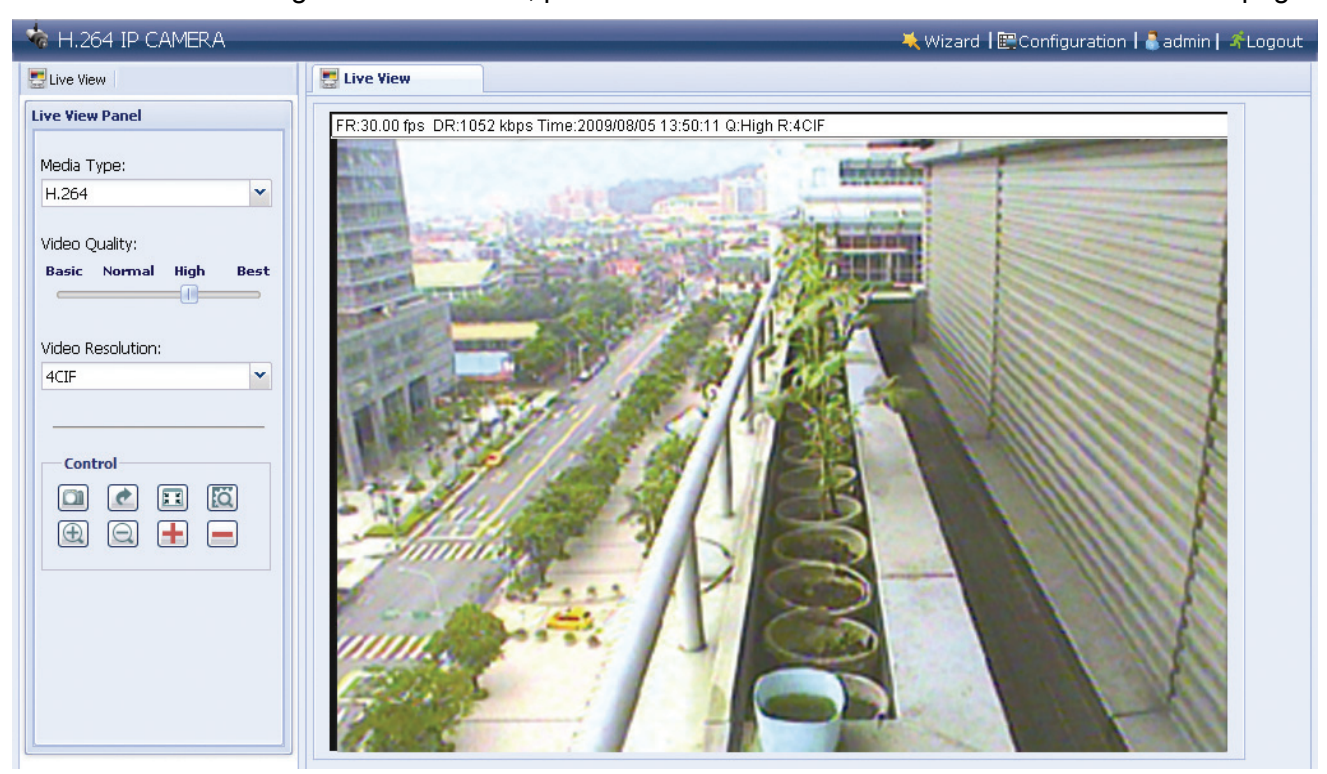

# 3. ACCESSING THE CAMERA VIA VIDEO VIEWER

### **3.1 Installing Video Viewer**

- Step1: Place the supplied CD into your CD-ROM or DVD-ROM drive. The program will be automatically run.
- Step2: Click "Program" in the "Video Viewer" section to install Video Viewer, or click "Download The Latest Version" under "Program" to download the latest version of Video Viewer from the Internet (if your PC is connected to Internet).

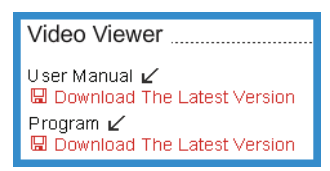

Step3: Follow the on-screen instructions to finish the installation. When the installation is completed, a shortcut icon "" will be placed on your PC desktop.

### **3.2 Accessing the camera**

- Step1: Double-click "<sup>2</sup>" on your PC desktop to open Video Viewer. By defaults, the "Address Book" panel will be displayed on the right side of the control panel.
- Step2: In "Address Book", click "**4:50**" to key in the IP address, user name, password, and port number of the camera you intend to connect.
	- *OR*

Click " $\mathbb{Q}$ "  $\rightarrow$  "  $\bullet$  " to search the available IP address(es) of other camera(s) under the same domain as your PC's IP address. The found address(es) will be listed, and can be added into the address book by clicking  $\mathbb{E}[\mathbf{F}^{\mathbf{r}}]$ .

Step3: Double-click the IP address you just added into the address book to log in. The live view is displayed in the Video Viewer.

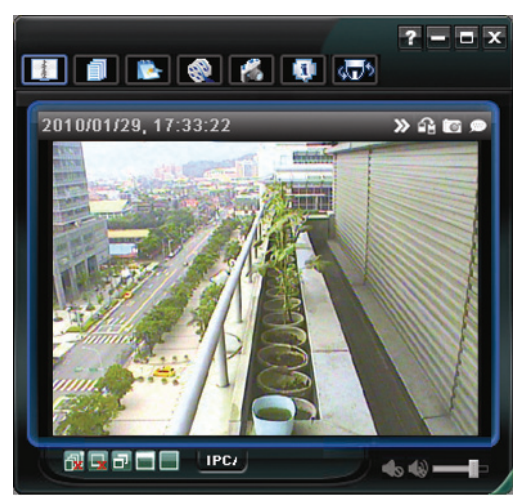

# **3.3 Control panel overview**

Two control panels are available and can be switched depending on your using habit.

### 3.3.1 Simplified Version (Default)

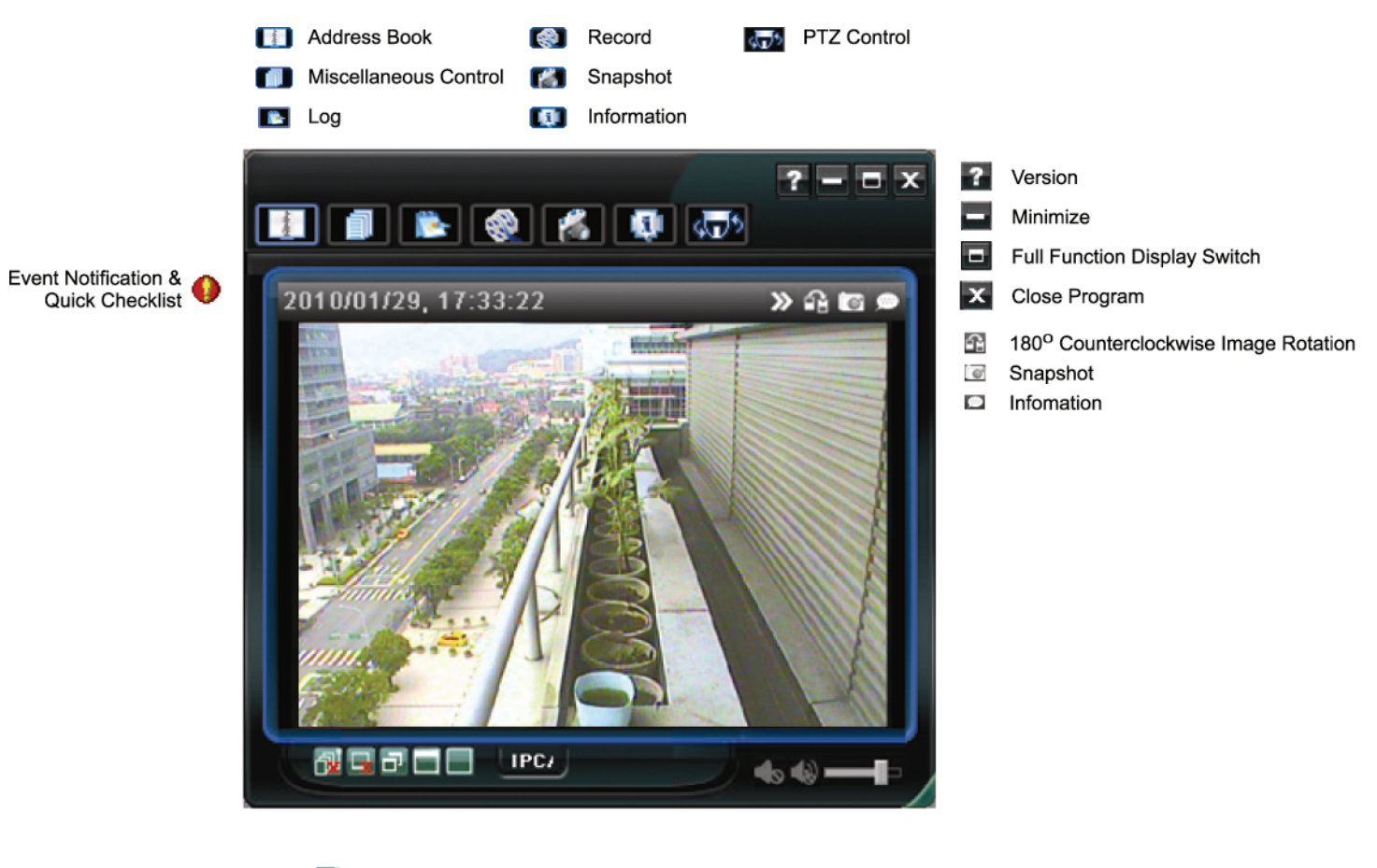

**D** Close All Display Views

- Close Current View
- **D** Original Size
- Full Screen
- Display Mode Switch

### 3.3.2 Full Function Version

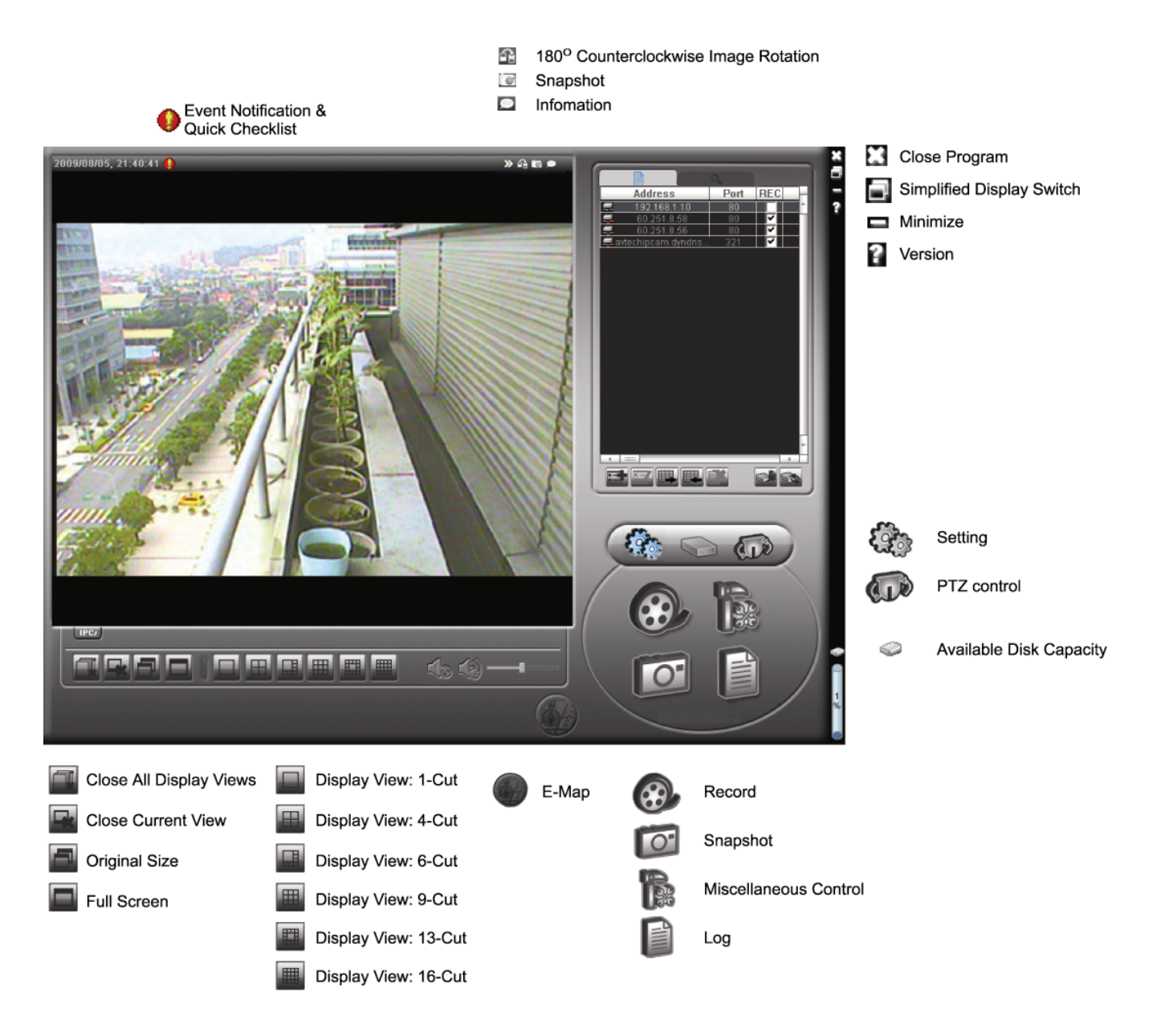

### 3.3.3 Main Button Overview

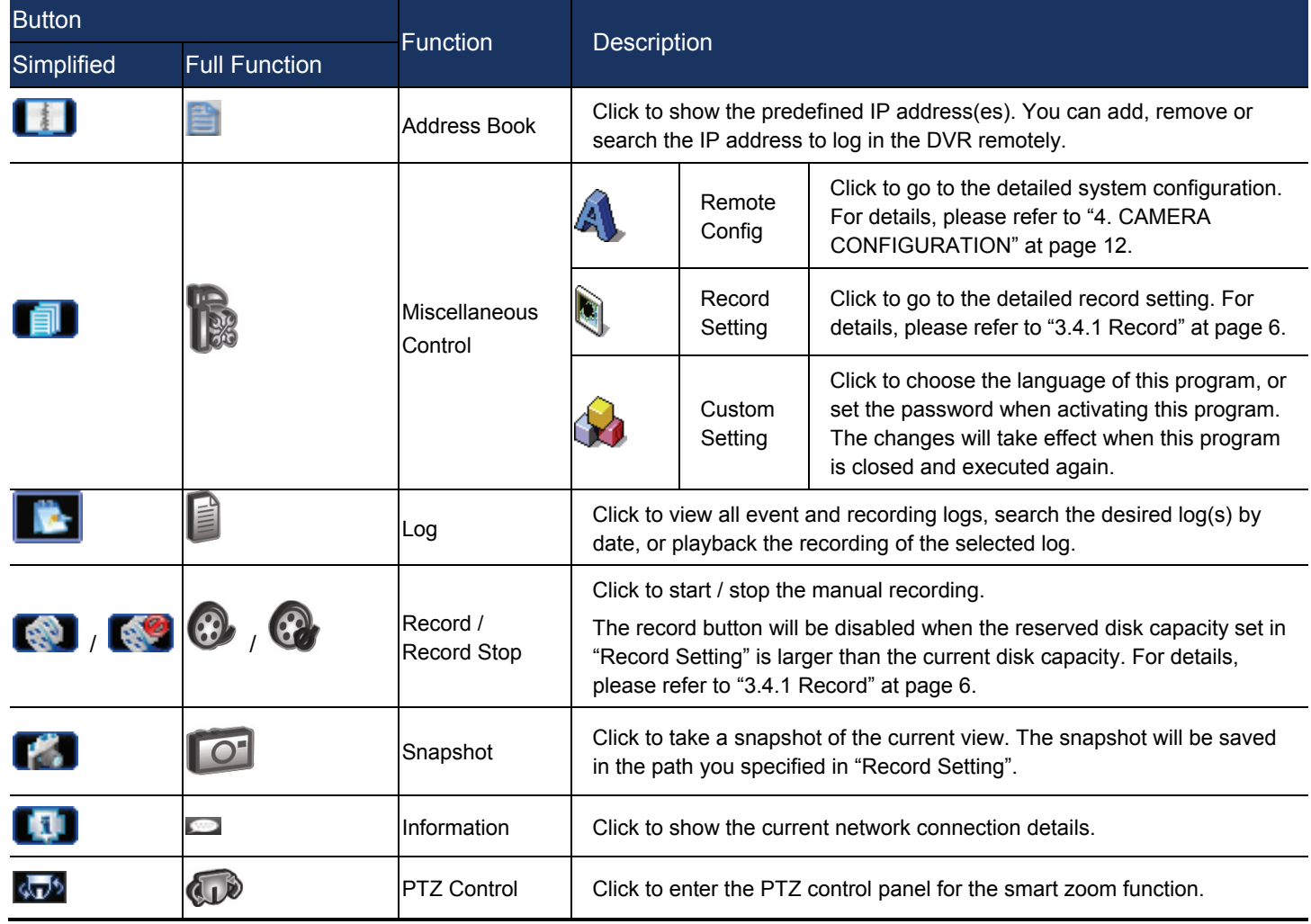

### **3.4 Frequently-used functions**

### 3.4.1 Record

To record remotely, click " $\begin{array}{ccc}\n\mathbf{1} & \mathbf{1} & \mathbf$ 

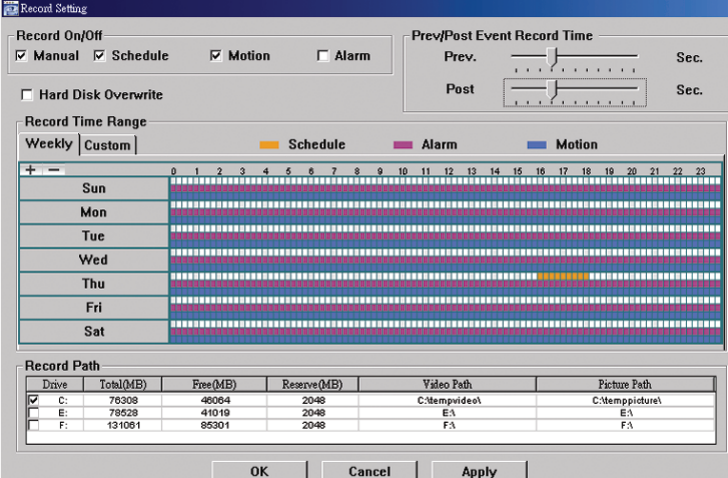

In the "Record Setting" page, you can set the following items:

Record type Pre- / post-event record time (0~10 seconds) Record time setting Record path

**Note:** The record function will be disabled when the reserved disk capacity in "Reserved(MB)" is larger than the current disk capacity in "Free(MB)".

When "Manual" is checked, click "  $\bigotimes$ " or " $\bigotimes$ " on the main control panel to start the manual recording

immediately, and the recordings will be saved in the location specified in "Record Path".

When "Motion" and / or "Alarm" are checked, the recording function will be enabled for any motion or alarm event, and the recordings will be saved in the location specified in "Record Path".

### 3.4.2 Playback

To play a recording, click " with " or "  $\Box$ ", and select the "Record" tab. A list of all the recordings will be shown by defaults, and you can also sort out the logs you want to speed up the search time.

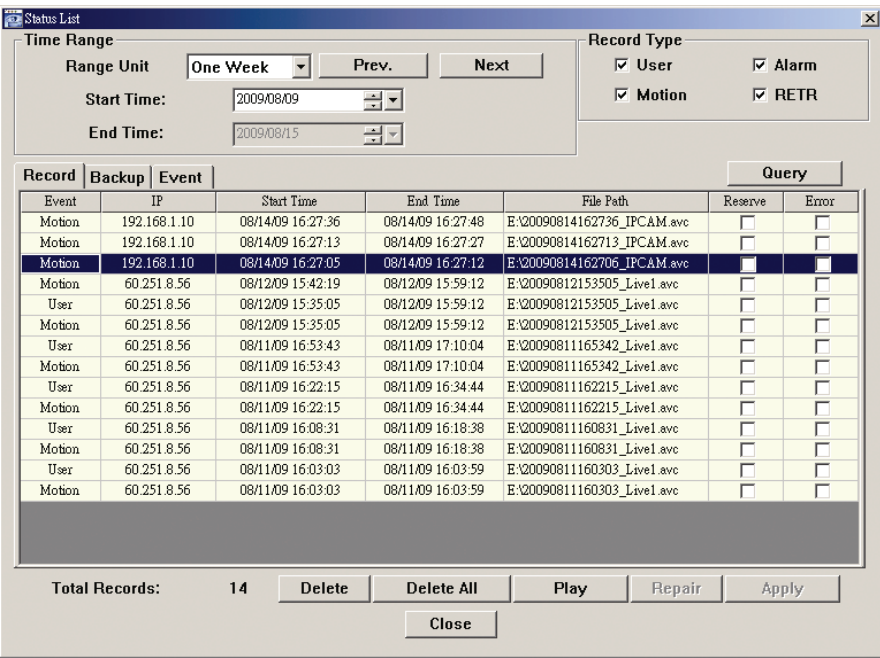

### 3.4.3 Firmware Upgrade

This function is used when users need to upgrade the network camera for function scalability.

**Note:** Before using this function, make sure you have the correct upgrade files provided by your installer or distributor.

Step1: Click "**Thus**", and select the IP address of your network camera in the address book.

Step2: Click " state of the upgrade page, "Update Server". 1. Address Book Port REC 2. Select an address  $\mathbb{R}$   $\mathbb{R}^n$ 3. Update Server

Step3: Click "Add" to browse to the upgrade files.

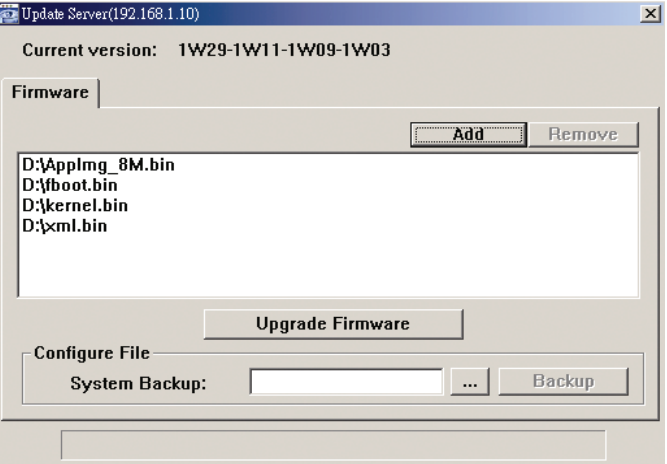

Step4: Click "Upgrade Firmware" to start firmware upgrade.

**Note:** It takes a few minutes to finish the upgrade process. Do not disconnect the power during firmware upgrade, or the upgrade may be failed. The camera will reboot after the upgrade.

Step5: Select the IP address of the camera and click "step" again to check if the firmware is upgraded.

### 3.4.4 E-Map

Video Viewer is also a Central Management System (CMS) software, which allows network device control & management for up to 16 devices simultaneously.

**Note:** Before using this function, make sure Video Viewer is connected to all the devices (up to 16) you want to monitor.

E-Map is **ONLY** available when the control panel is switch to the full function version.

### How to Add an E-Map Group

STEP1: In the simplified version, click " $\blacksquare$ " to switch the control panel to the full function version, and click to enter the E-Map page as follows.

**Note:** To know where the buttons are, please refer to "3.3.1 Simplified Version (Default) at page 4, and "3.3.2 Full Function Version" at page 5.

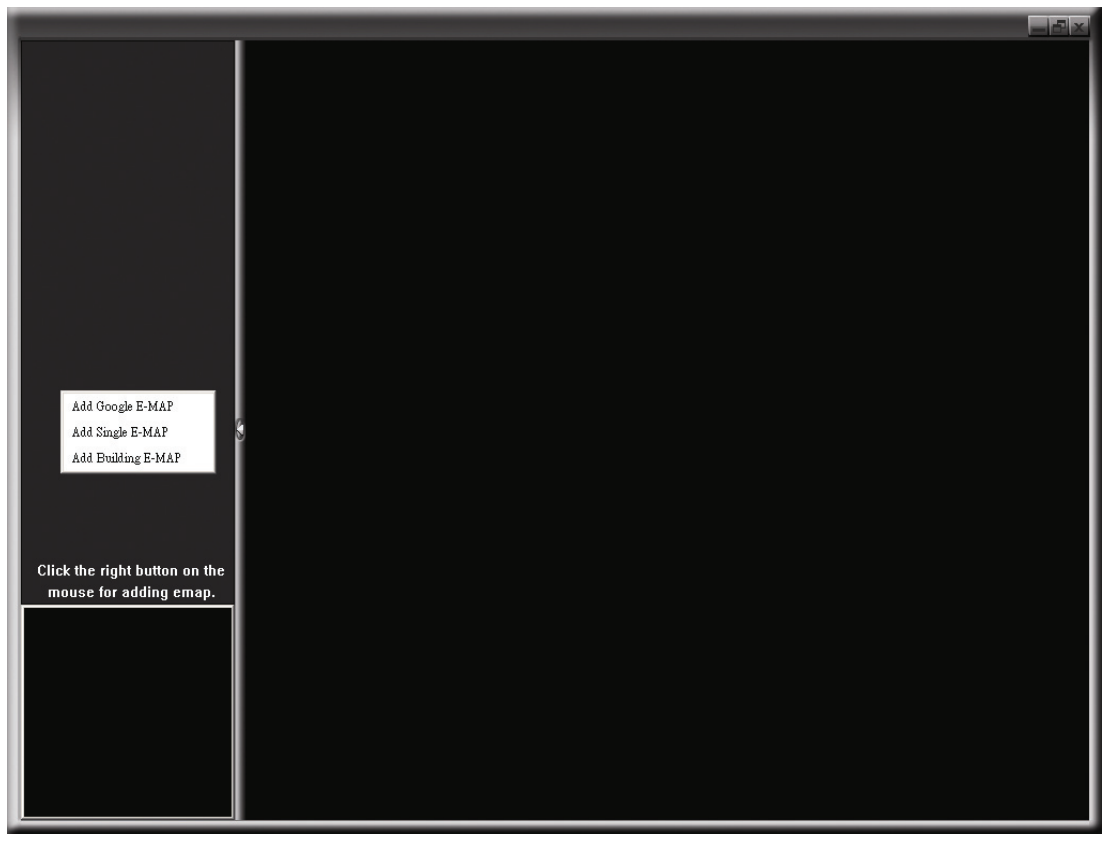

STEP2: Right-click to show the shortcut menu on the top-left panel, and select the E-Map group you want to add. There are three E-Map groups you can add: Google E-MAP, Single E-MAP, and Building E-MAP.

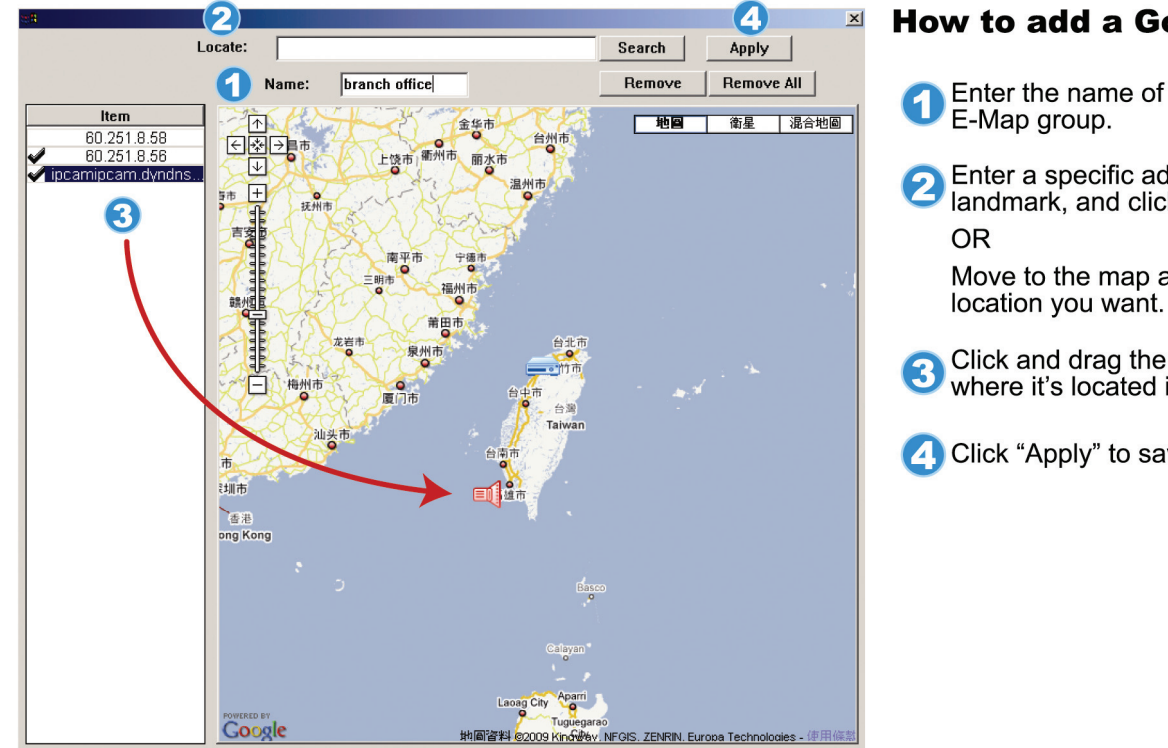

#### How to add a Google E-Map group:

- Enter the name of this Google<br>E-Map group.
- 2 Enter a specific address or<br>andmark, and click "Search".

Move to the map and drag to the

- Click and drag the IP address to<br>
where it's located in the current level.
- 4 Click "Apply" to save and finish.

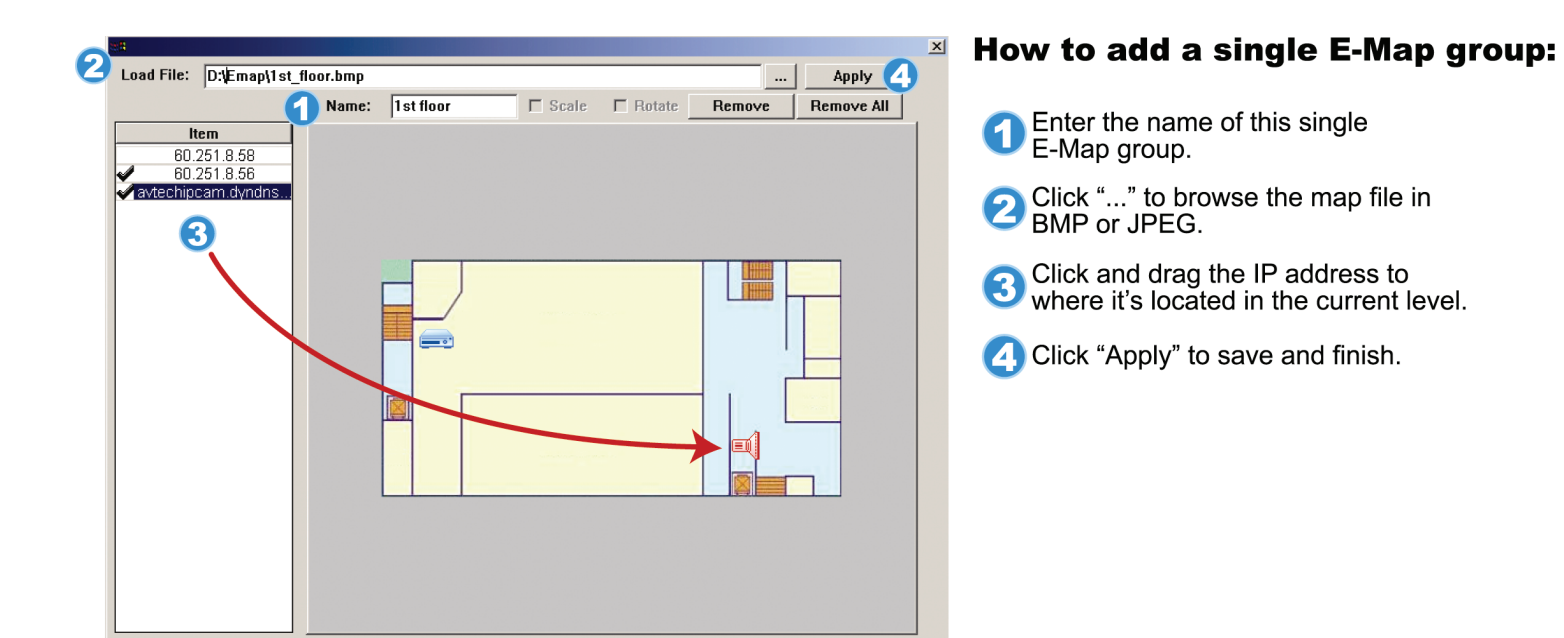

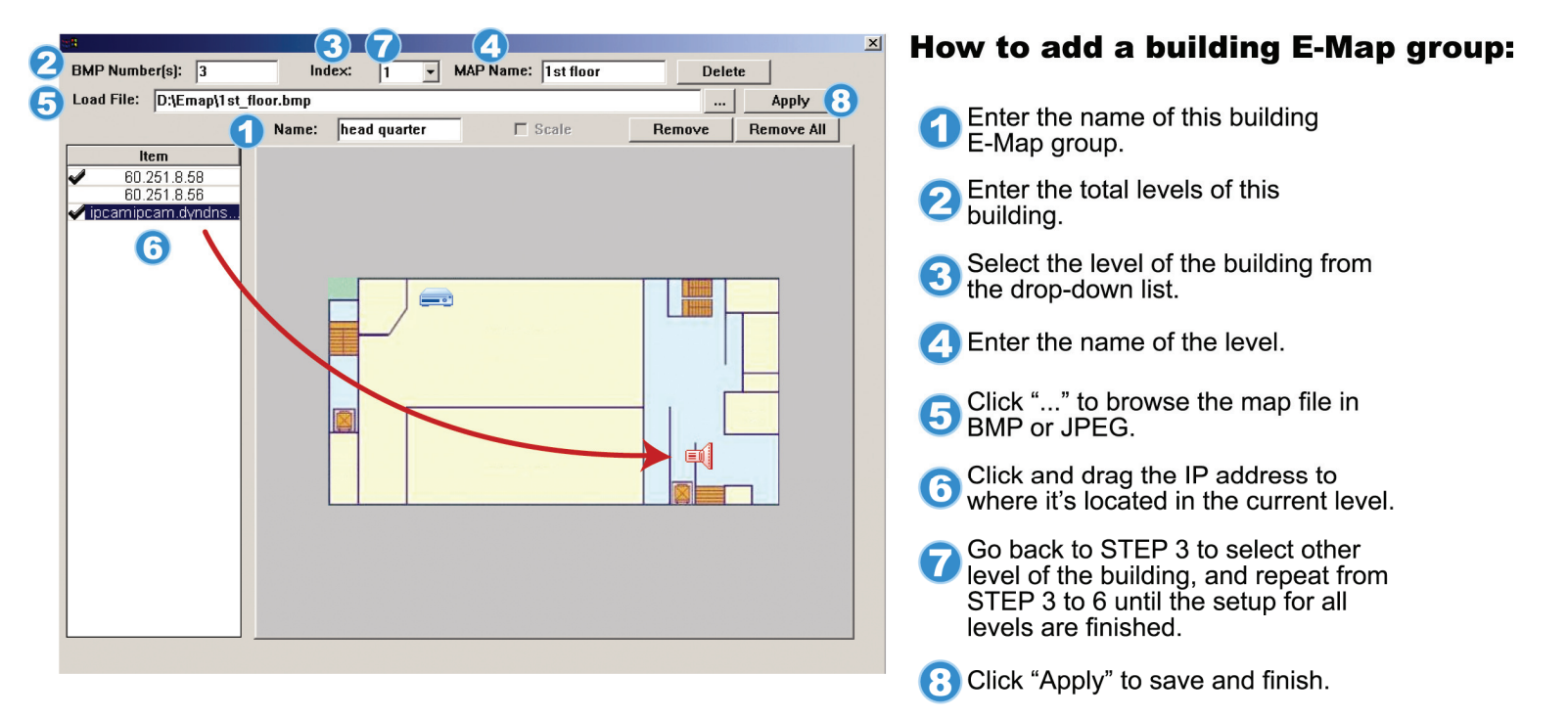

STEP3: When the E-Map group is created, you will see the tree on the top-left panel, showing all the devices you've added to this group.

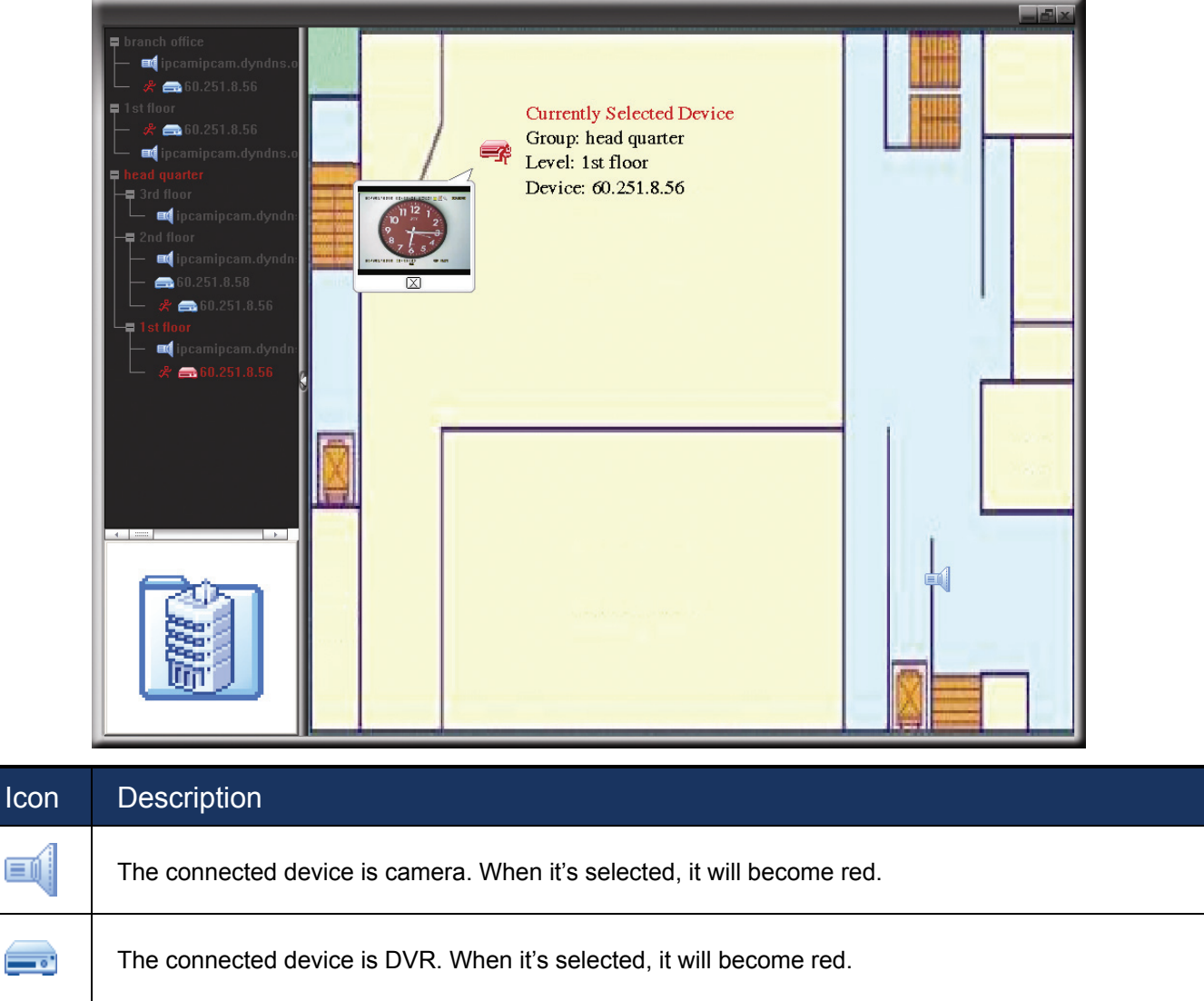

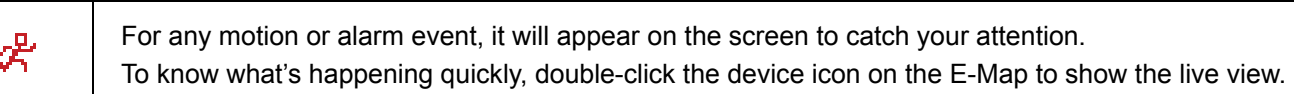

### How to Edit / Remove an Existing E-Map Group

For Google E-Map Group

Right-click on the group name to show the shortcut menu list, and select "Edit E-MAP" or "Remove E-MAP" as needed.

You can also add a single E-Map group (Add Single E-MAP) or Building E-Map group (Add Building E-MAP) into the existing Google E-Map group.

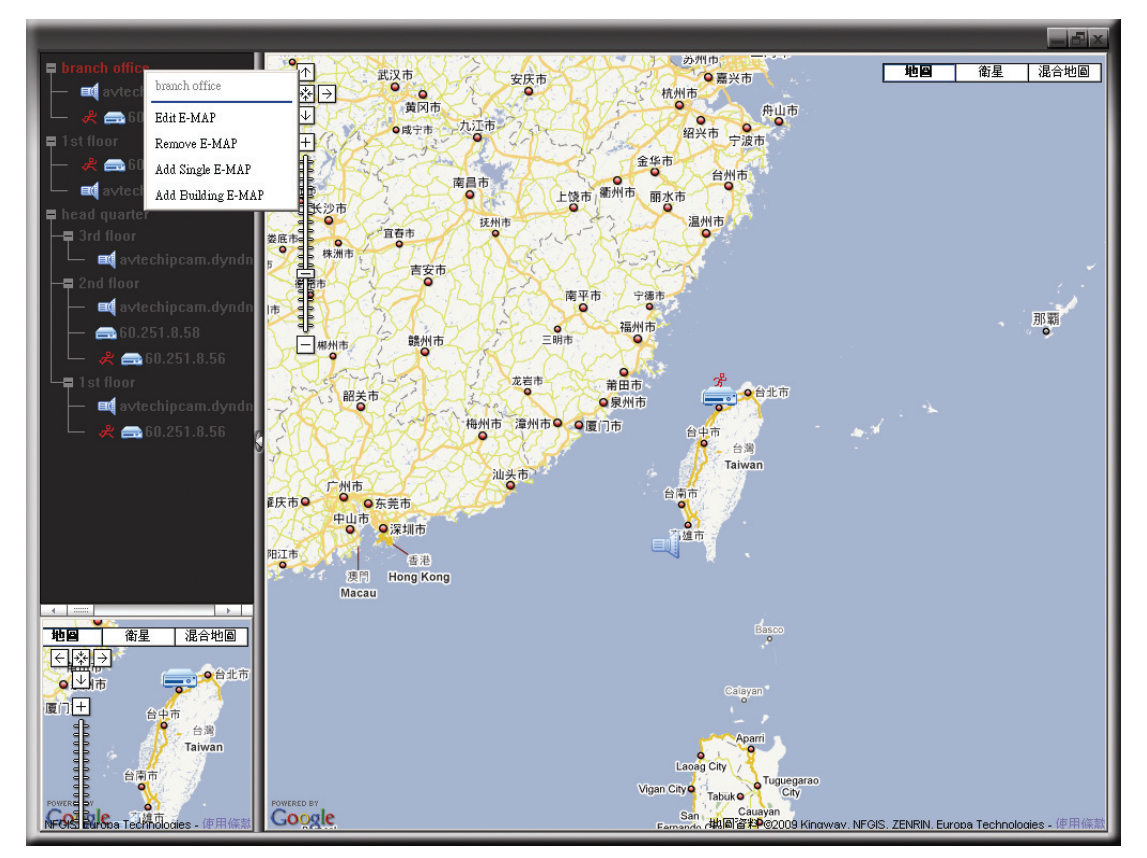

 $\triangleright$  For Single E-Map Group

Right-click on the group name to show the shortcut menu list, and select "Edit E-MAP" or "Remove E-MAP" as needed.

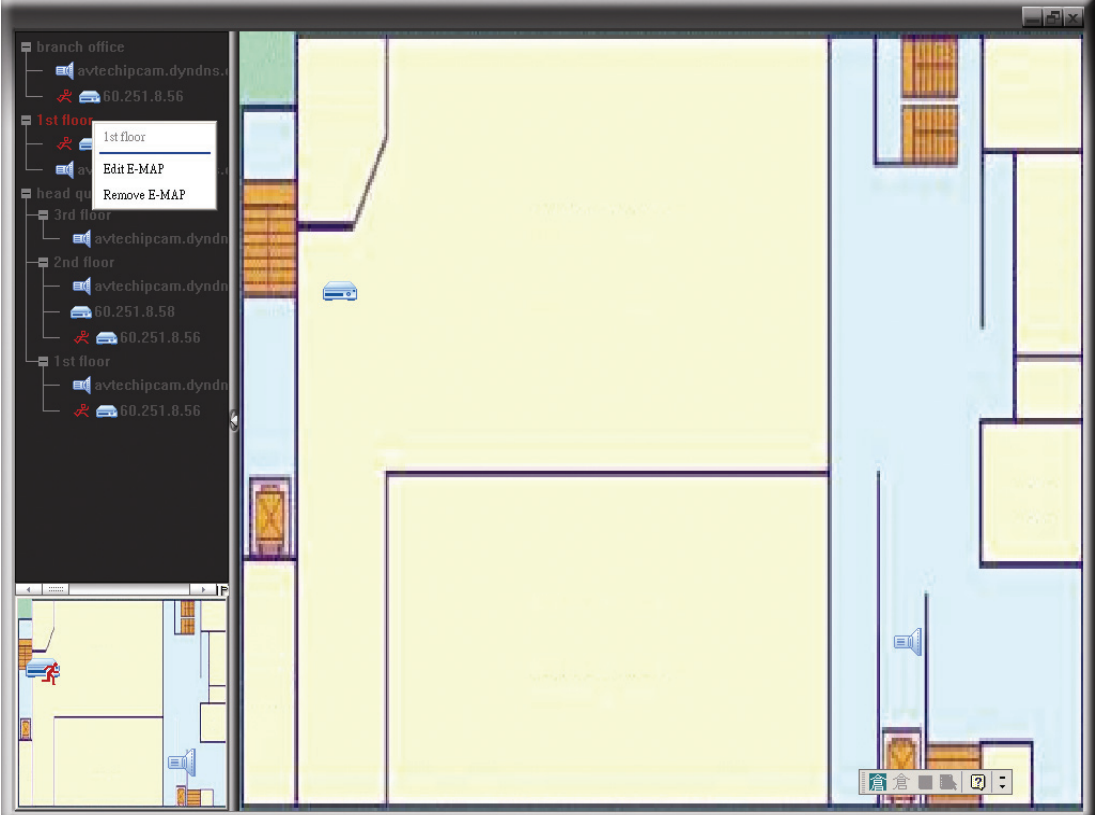

### For Building E-Map Group

Right-click on the group name to show the shortcut menu list, and select "Edit Building E-MAP" or "Remove E-MAP" as needed.

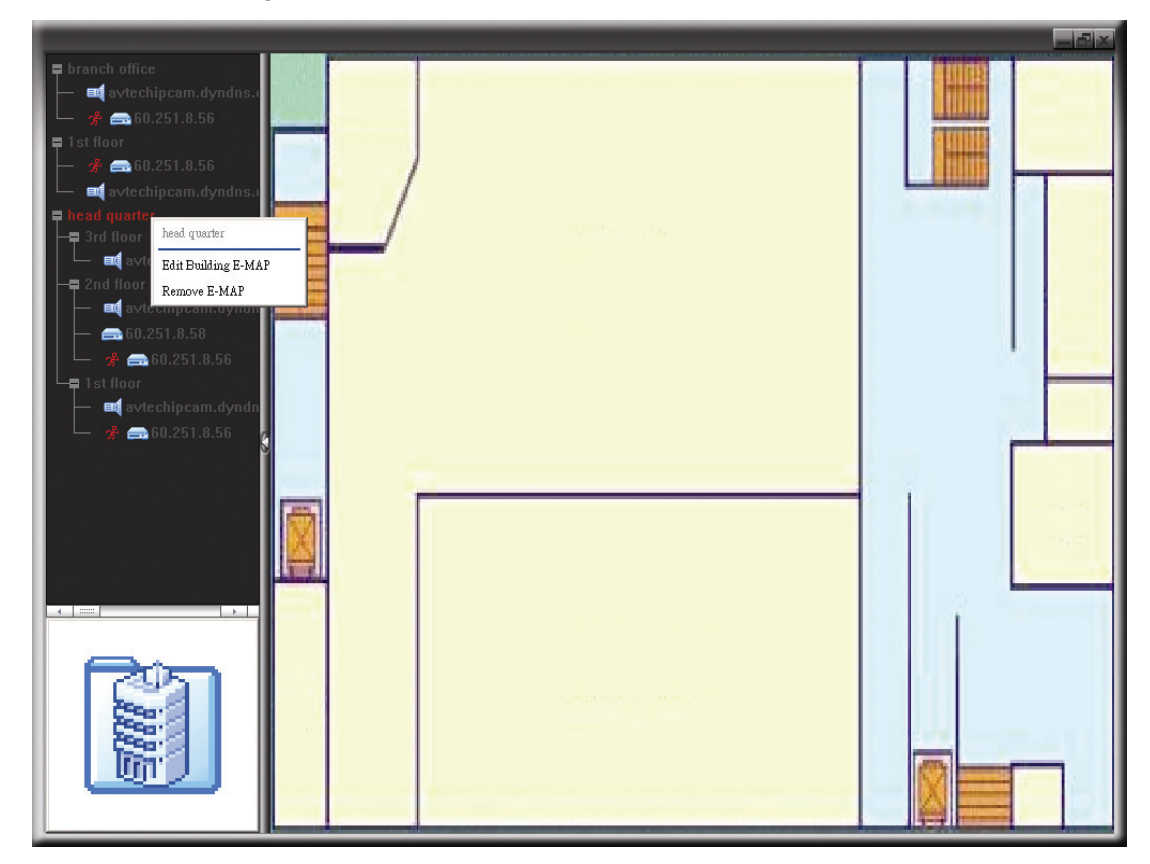

# 4. CAMERA CONFIGURATIONS VIA WEB BROWSER

Users can also access the network camera via a web browser, such as Microsoft Internet Explorer, Mozilla Firefox or Google Chrome.

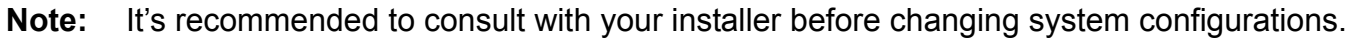

**Note:** You need to be the supervisor to enter the system configuration page. If not, please re-log into the camera with the supervisor user level.

However, the web browser is only available for single device access. If users want to access more than two devices through one interface, it's recommended to use our supplied CMS software, Video Viewer. For details, please refer to "3. ACCESSING THE CAMERA VIA VIDEO VIEWER" at page 3.

Before using the network camera, make sure you have configured the network settings and have the IP address, user name and password used for accessing the camera in hand. If not, please refer to the installation guide.

### **4.1 Accessing the camera**

Step1: Open your web browser, and key in http://*ipaddress*:*portnum* in the URL address box.

For example, for IP address 60.121.46.236 and port No. 888, please key in "http://60.121.46.236:888" into the URL address box, and press "Enter".

Step2: In the login page, key in the user name and password, and enter the security code from the image below if any. Then, click "LOGIN".

Step3: The wizard is then started.

- ‧ To skip the wizard and directly access the camera live view, click "Close".
- To directly access the camera live view without starting the wizard for the login next time, check "Do not start wizard at login".

Step4: When the login is successful, the live view is shown.

# **4.2 Control panel overview**

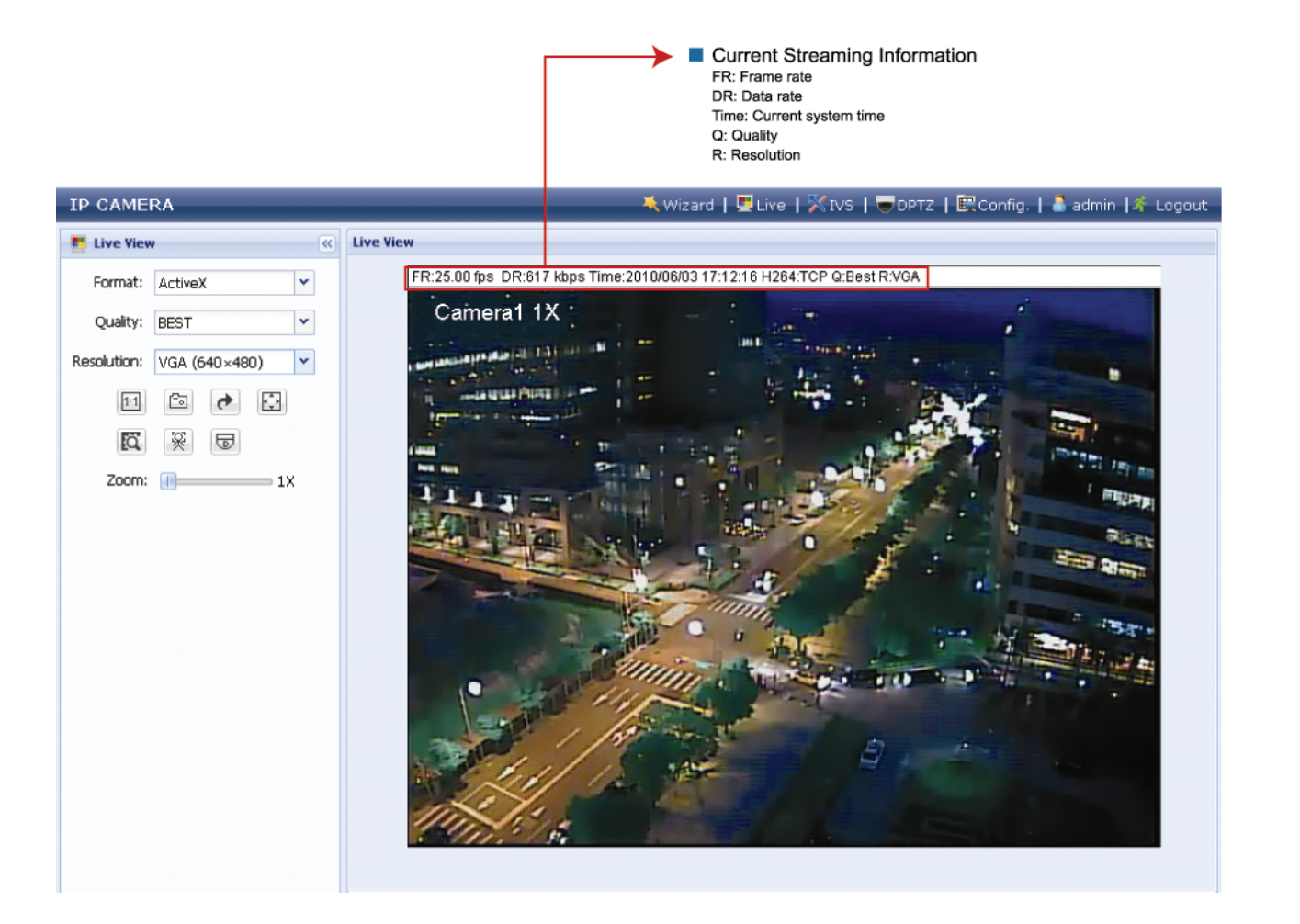

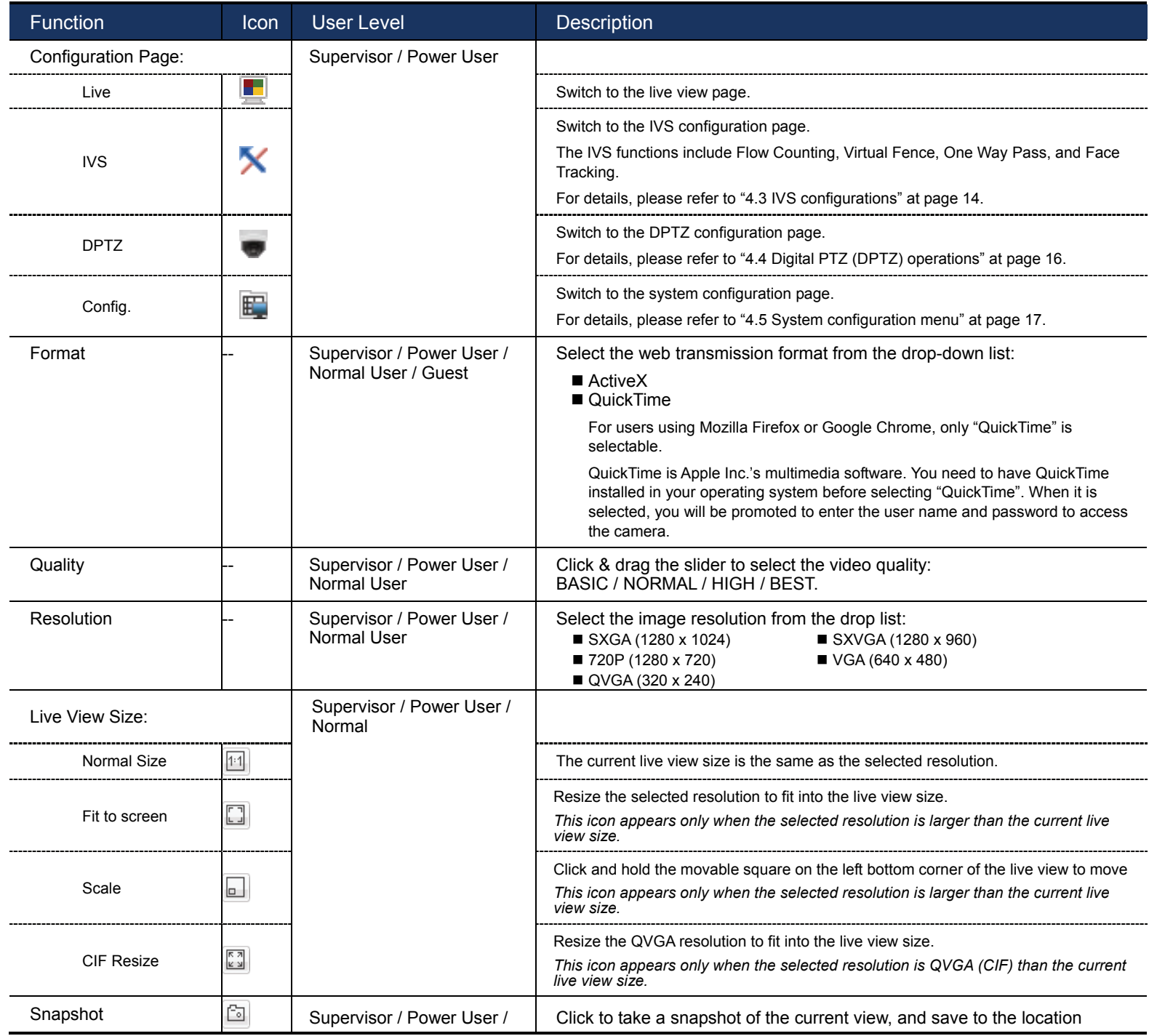

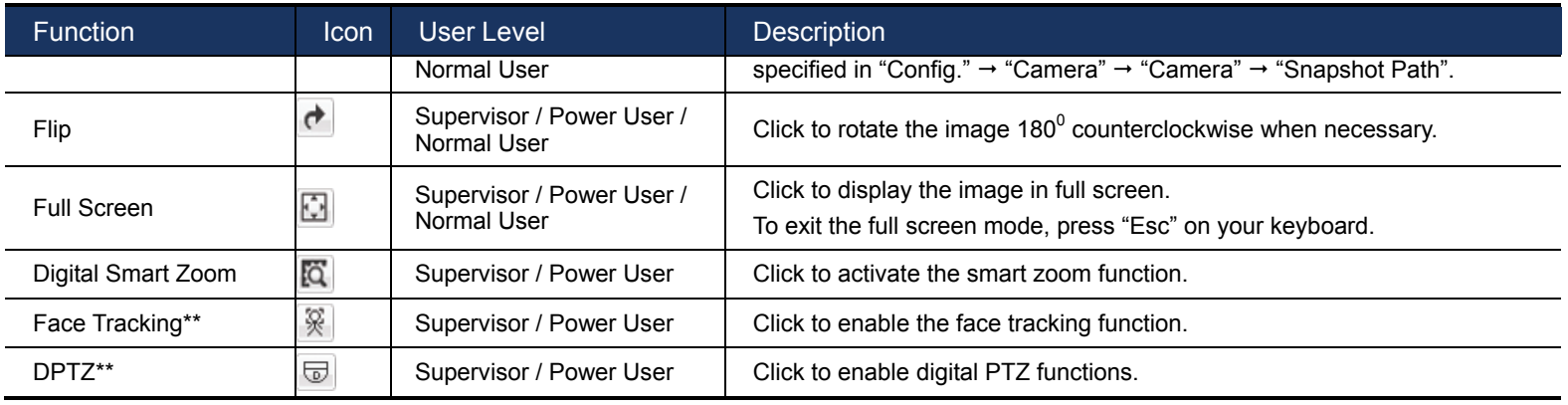

\*\* Face Tracking, Flow Counting, DPTZ & Smart Zoom can't be activated simultaneously.

### **4.3 IVS configurations**

IVS related functions are grouped into two categories, and they are not allowed to be activated at the same time:

- Intelligent Video System (Flow Counting / Virtual Fence / One Way Pass)
- Face Tracking

**Note:** This function is available only for Megapixel models.

**Note:** This function is not available when the stream format is selected as MJPEG.

### 4.3.1 Intelligent Video System

**Note:** When this function is enabled, DPTZ, Face Tracking, Smart Zoom, and optical zoom are not allowed to use.

Intelligent Video System allows you to choose from Flow Counting, Virtual Fence or One-Way Pass based on your installation environment.

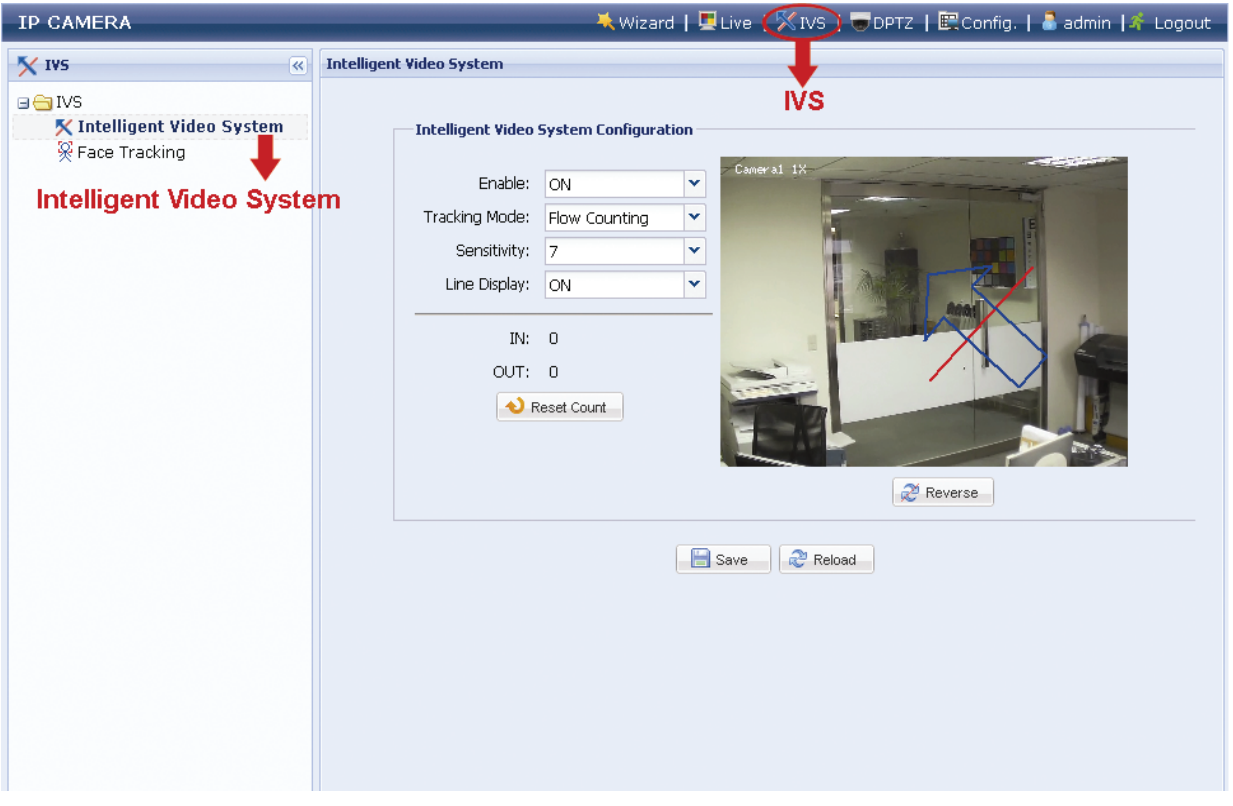

STEP1: Click "IVS" to enter the IVS system configuration page, and select "Intelligent Video System". STEP2: Select and set the IVS system as described below:

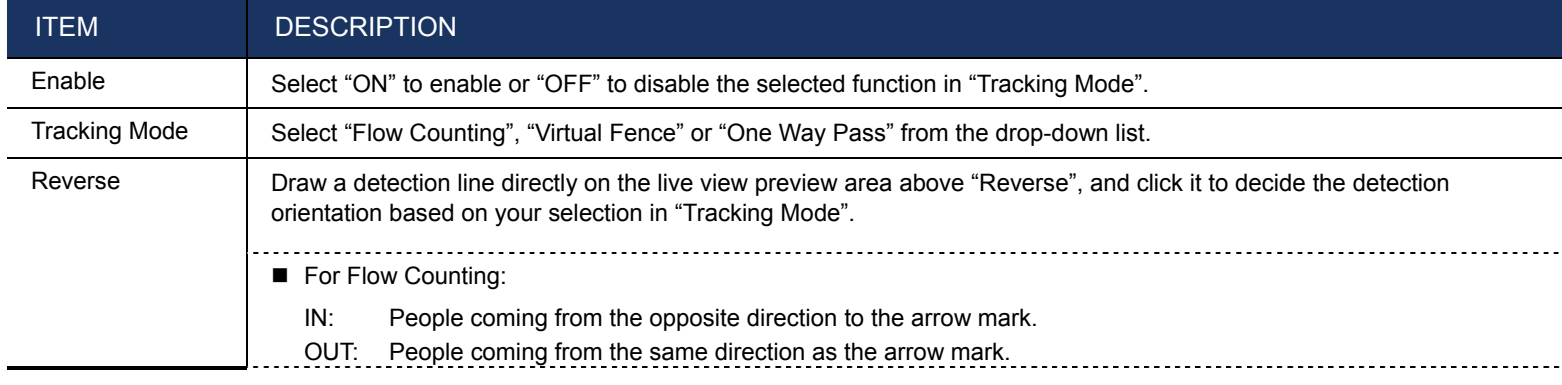

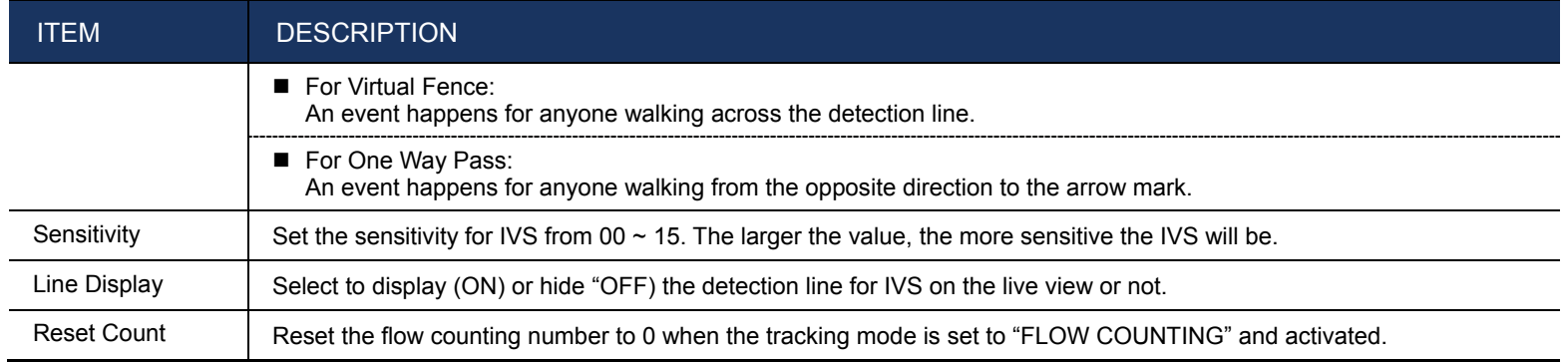

STEP3: When all the configurations are done, click "Save" to save your changes, and click "Live" on the top to return to the live view.

When "Flow Counting" is selected and enabled, you will see the flow-counting panel as shown below on the left panel of the live view.

 $\sqrt{2}$  IN:  $5$  OUT:  $\vert$ 4

### 4.3.2 Face Tracking

Face Tracking is used to especially zoom in on the intruder's face, easy for everyone to identify.

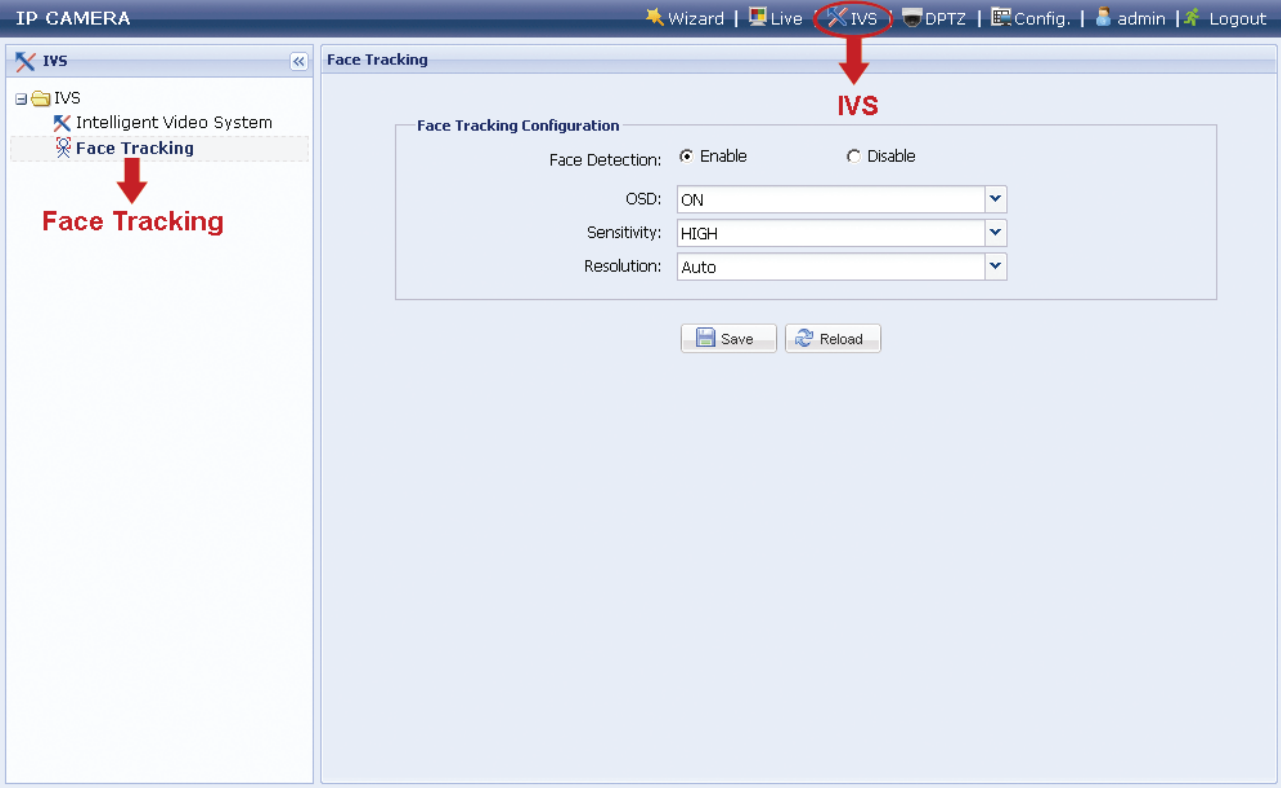

STEP1: Click "IVS" to enter the IVS system configuration page, and select "Face Tracking". STEP2: Select and set Face Tracking as described below:

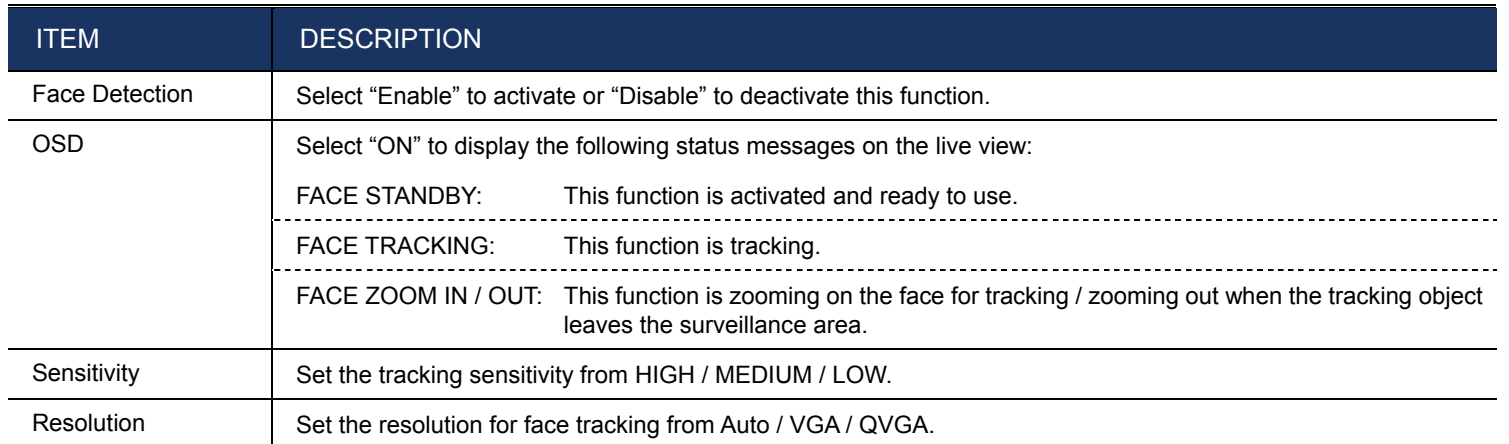

STEP3: When all the configurations are done, click "Save" to save your changes, and click "Live" on the top to return to the live view.

**Note:** When this function is enabled, DPTZ, Intelligent Video System, Smart Zoom, and optical zoom are not allowed to use.

# **4.4 Digital PTZ (DPTZ) operations**

This fixed network camera type has PTZ capability, i.e. digital PTZ (hereafter called "DPTZ"), for wide area monitoring.

- **Note:** This function is available only for Megapixel models.
- **Note:** When this function is enabled, Intelligent Video System, DPTZ, Face Tracking, Smart Zoom, and optical zoom are not allowed to use.

STEP1: Click "DPTZ" to show the DPTZ control panel.

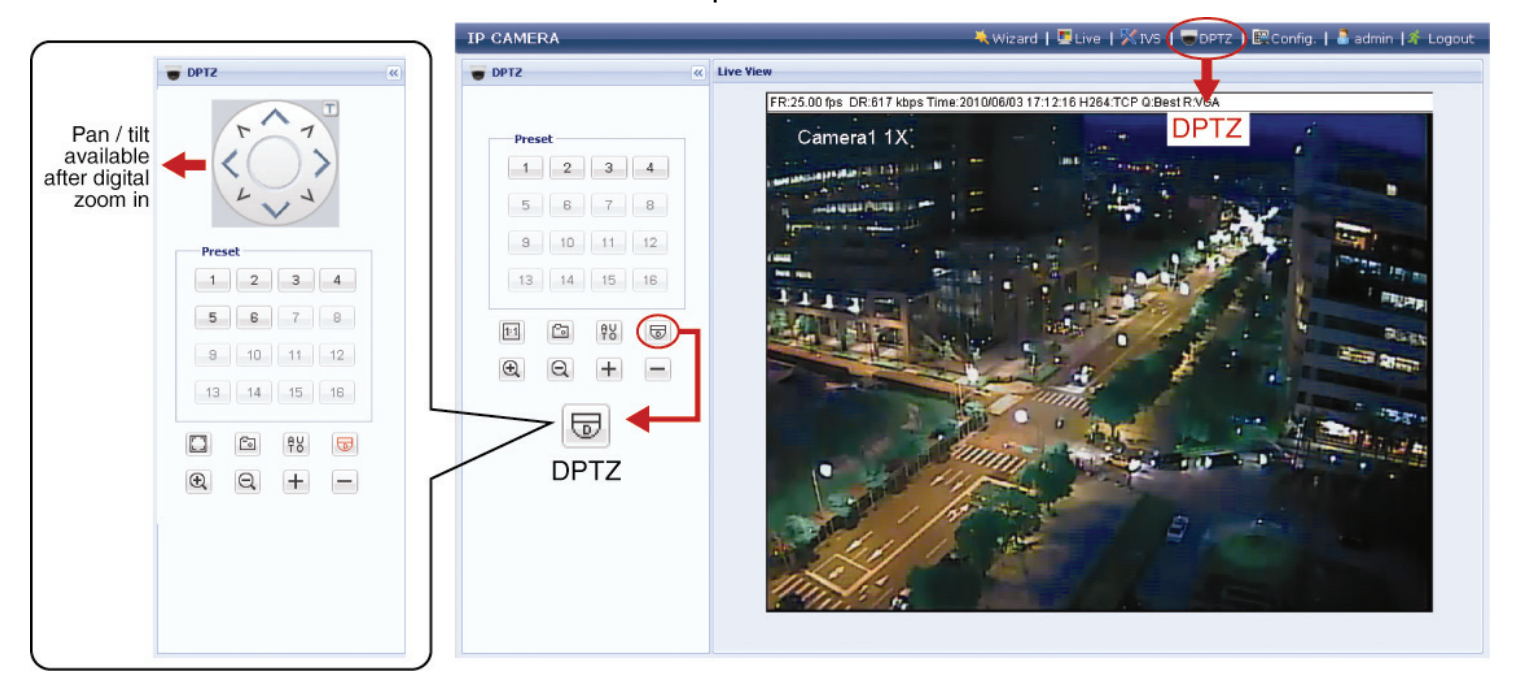

STEP2: Select the functions when needed:

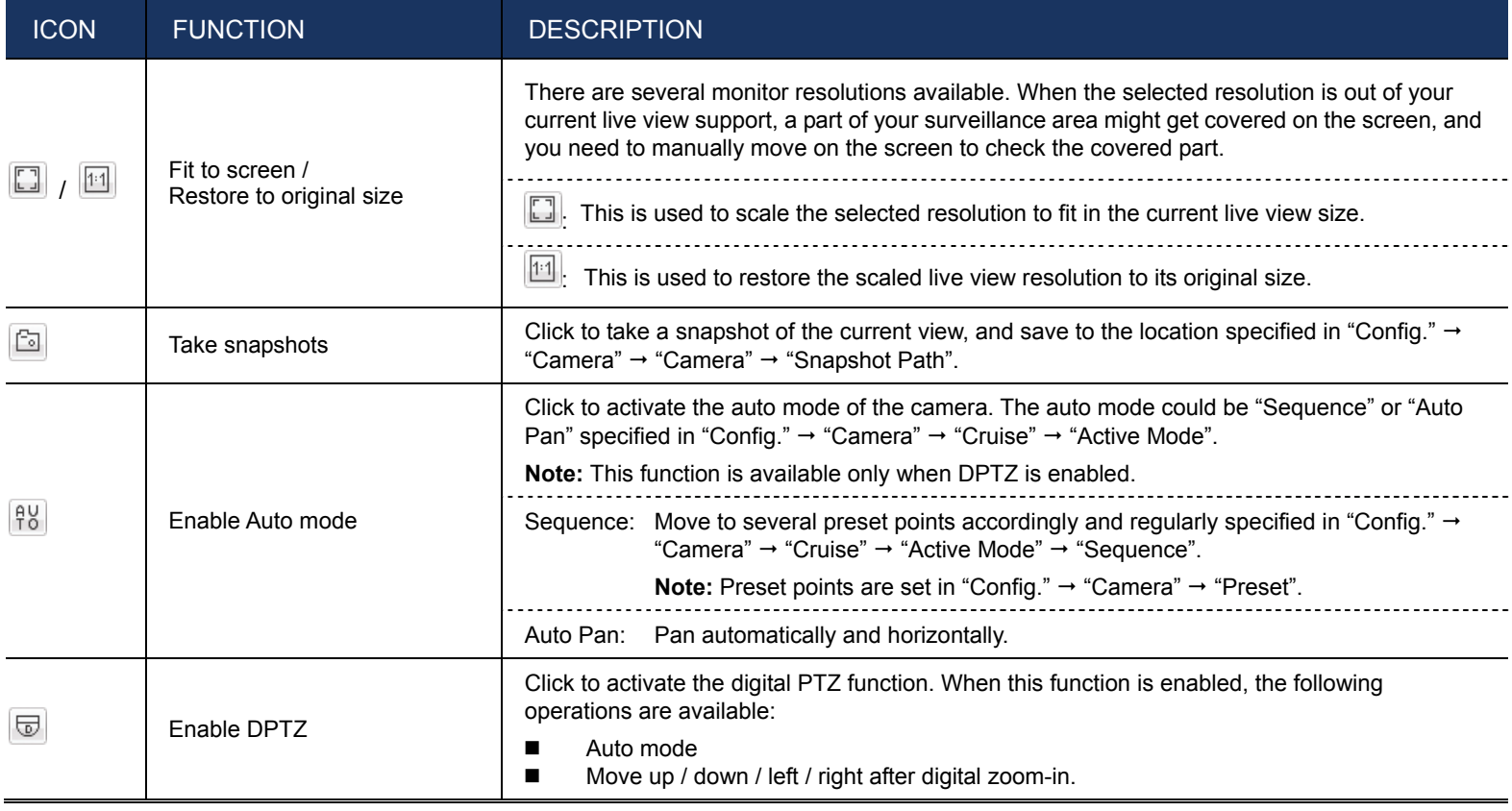

# **4.5 System configuration menu**

Click "Configuration" or "Config." to enter the configuration page.

**Note:** You need to be the supervisor to enter the system configuration page. If not, please re-log into the camera with the supervisor user level.

The functions are categorized into three menus: Network, Camera and General.

- For details about "Network", please refer to "4.6 Network" at page 18.
- For details about "Camera", please refer to "
- 4.7 Camera" at page 20.
- For details about "General", please refer to "4.8 General" at page 23.

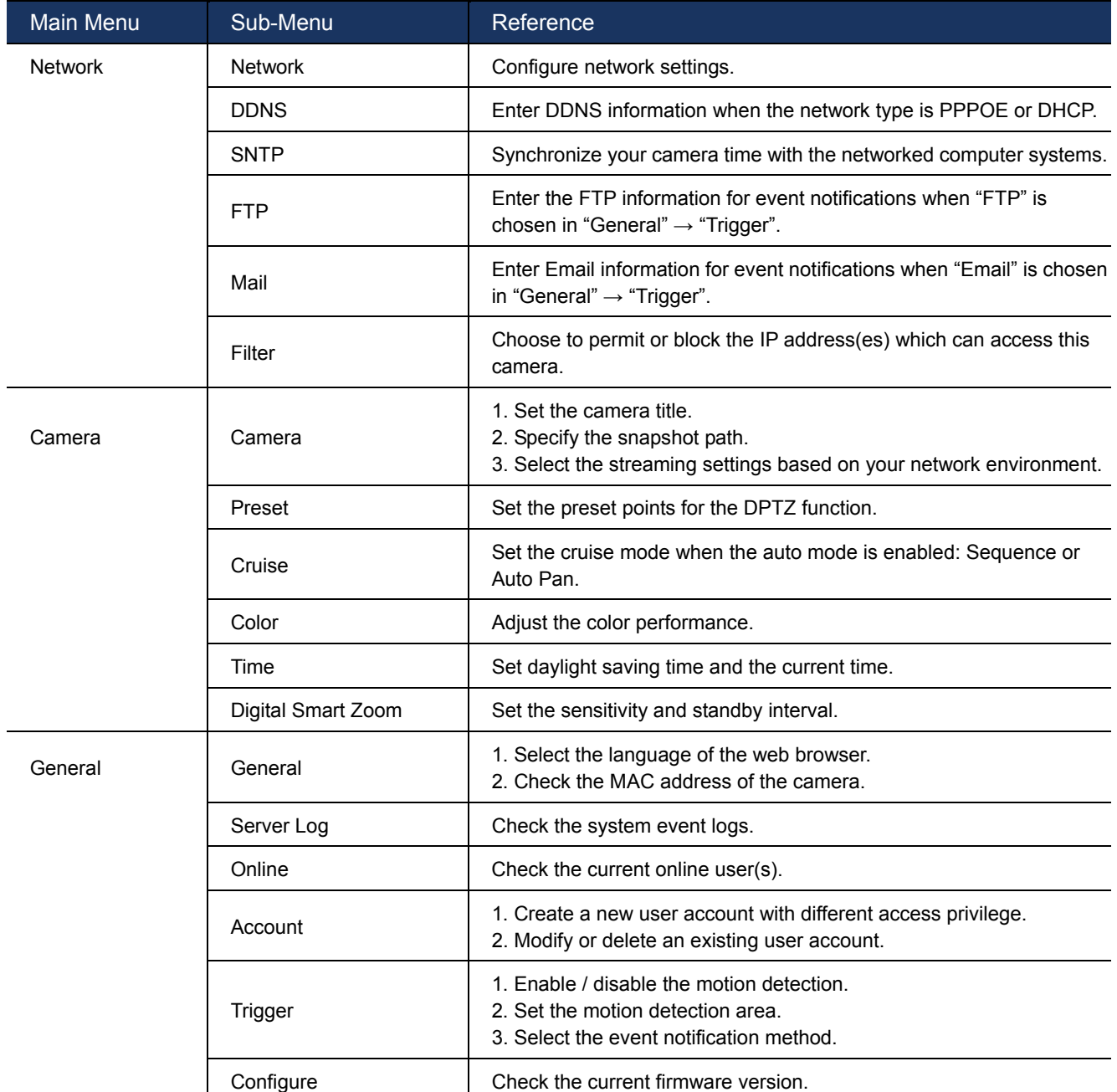

### **4.6 Network**

### 4.6.1 Network

and the second state of the second state of the second state of the second state of the second state of the second state of the second state of the second state of the second state is a second state of the second state is

You can set the network configuration of the network camera depending on your network type. For details, please refer to your installation guide.

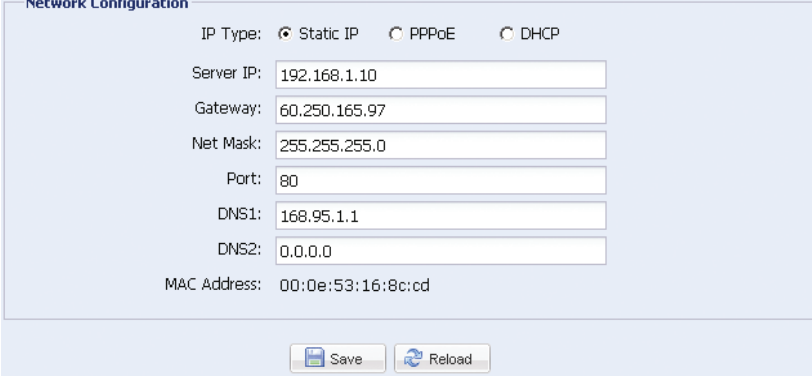

### 4.6.2 DDNS

Select "On" when the selected network type in "Network" is "PPPOE" or "DHCP". For details, please refer to the installation guide.

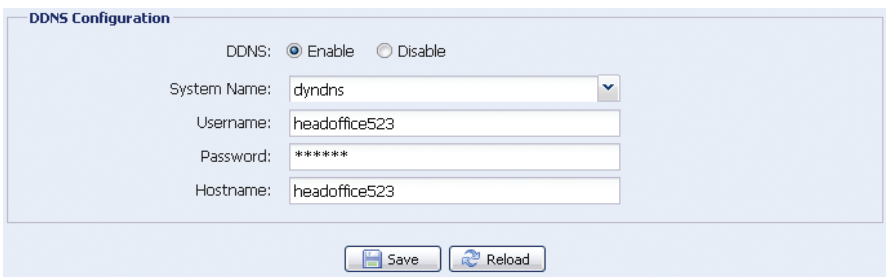

### 4.6.3 SNTP

SNTP (Simple Network Time Protocol) is used to synchronize your camera time with the networked computer systems.

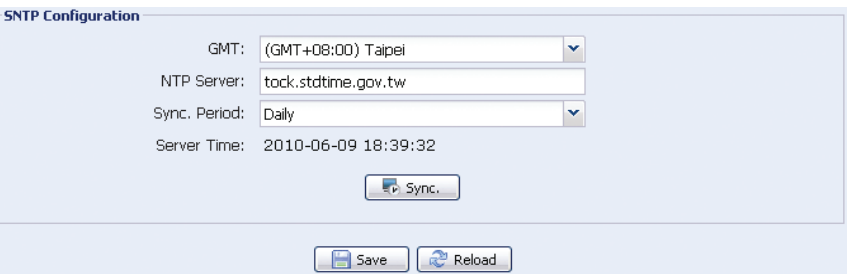

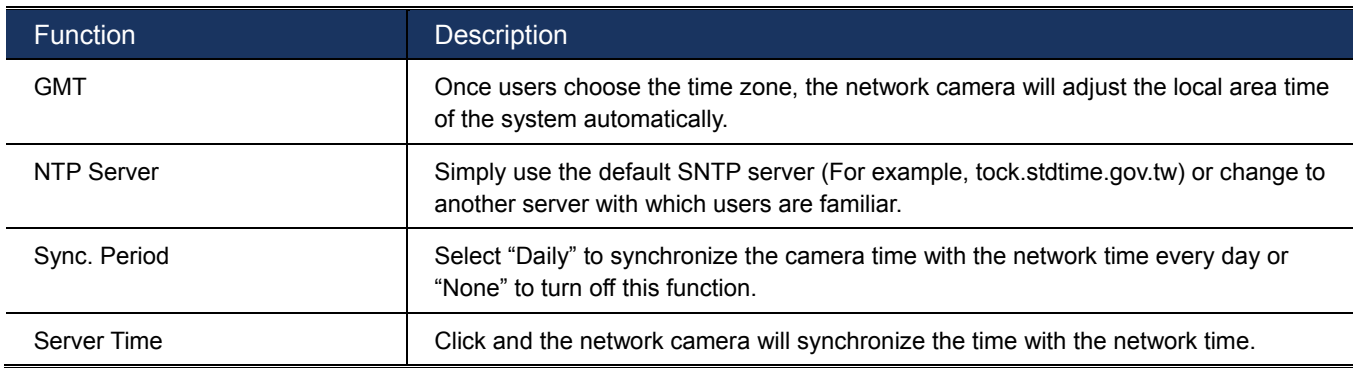

### 4.6.4 FTP

Enter the detailed FTP information and click "Save" to confirm. The information you set here will be applied when "FTP" is selected in "General" → "Trigger".

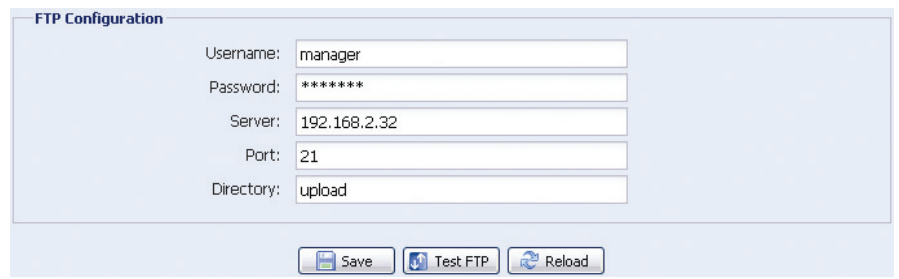

### 4.6.5 MAIL

Enter the detailed e-mail information and click "Save" to confirm. The information you set here will be applied when "Email" is selected in "General"  $\rightarrow$  "Trigger".

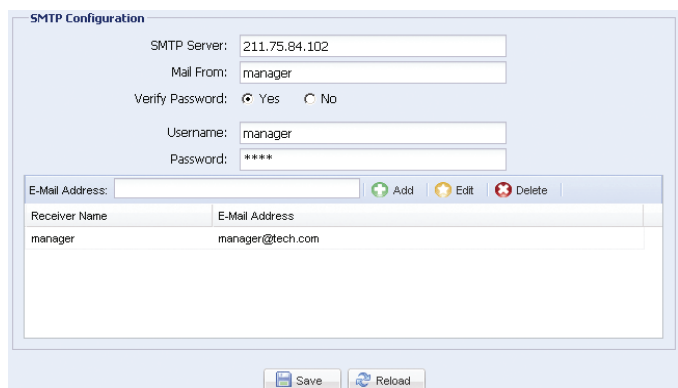

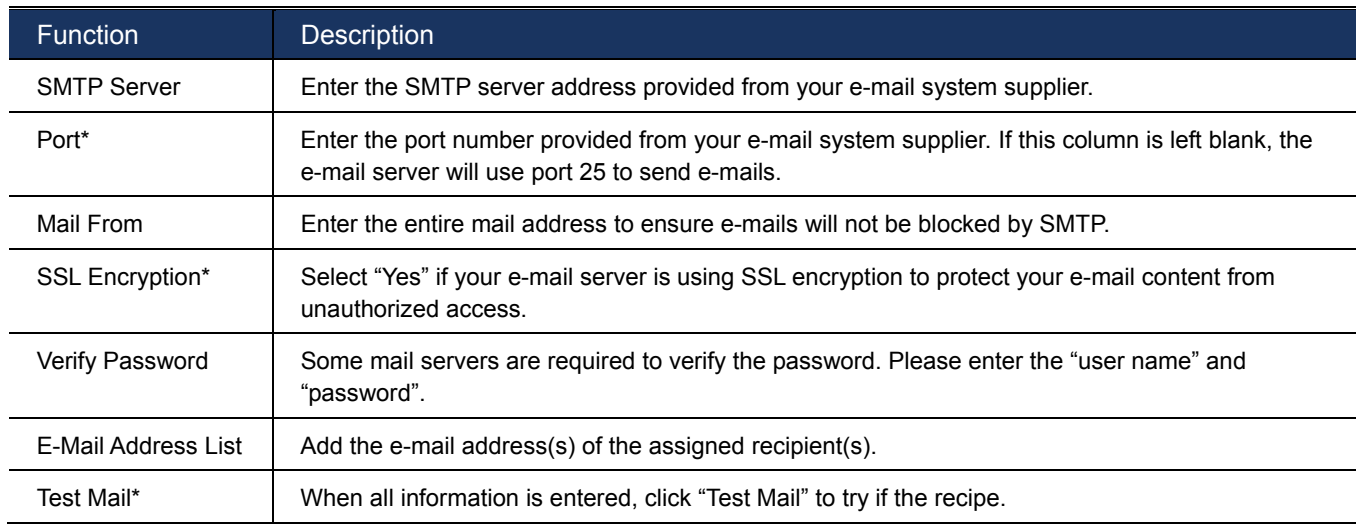

### 4.6.6 Filter

Choose to permit or block the IP address(es) which can access this camera, and click "Save" to confirm.

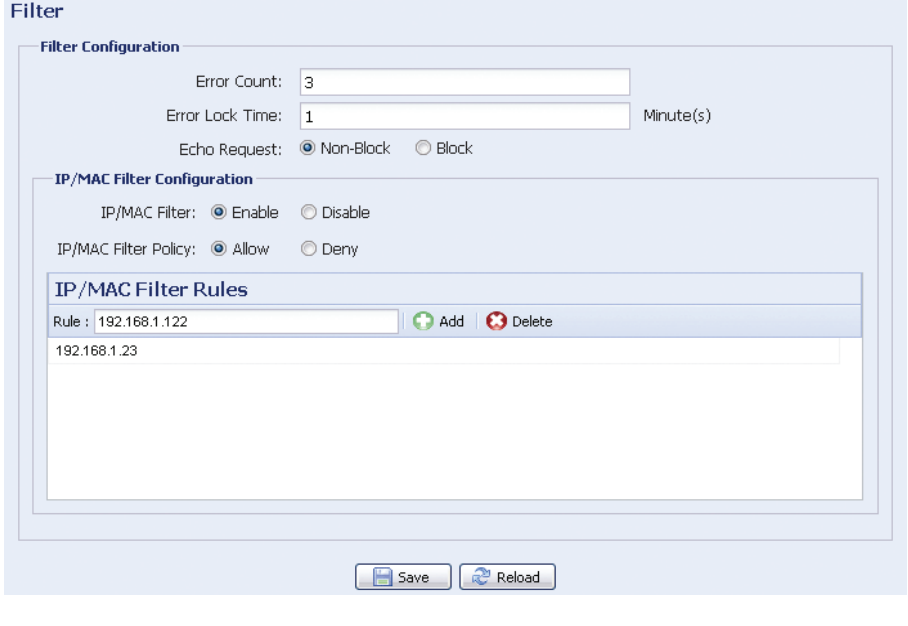

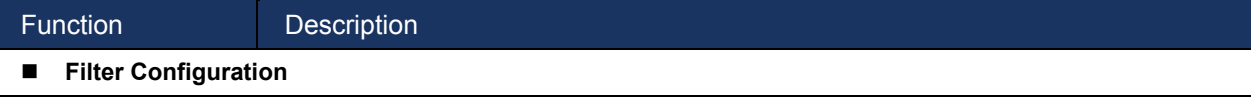

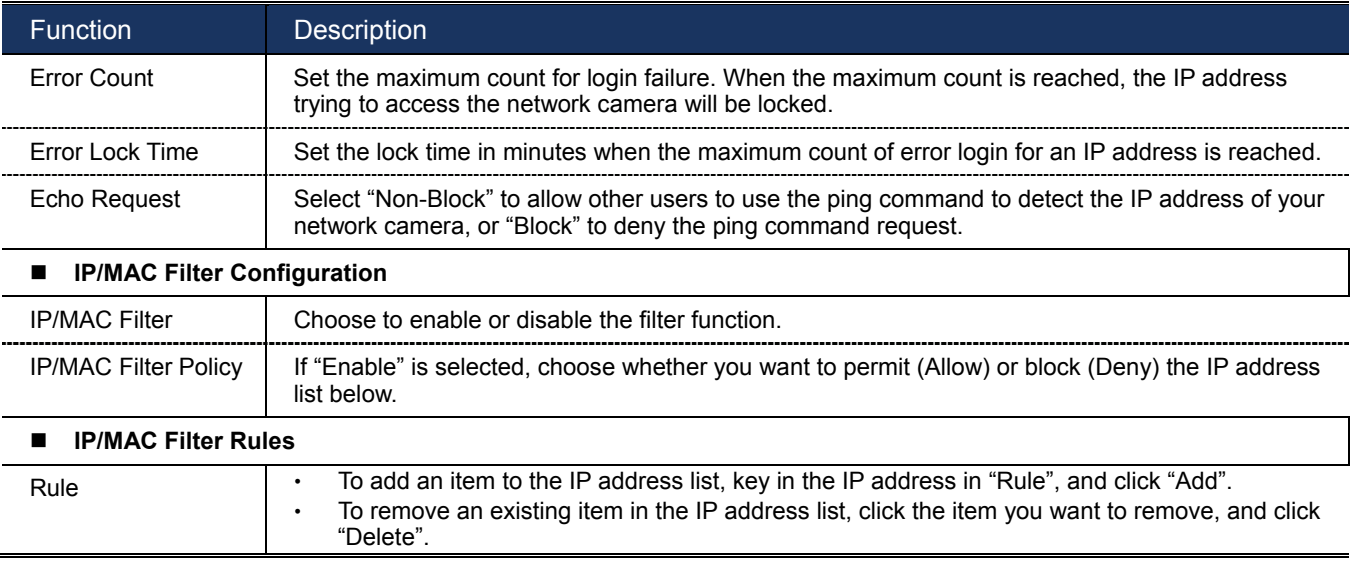

# **4.7 Camera**

# 4.7.1 System

Set the camera OSD display.

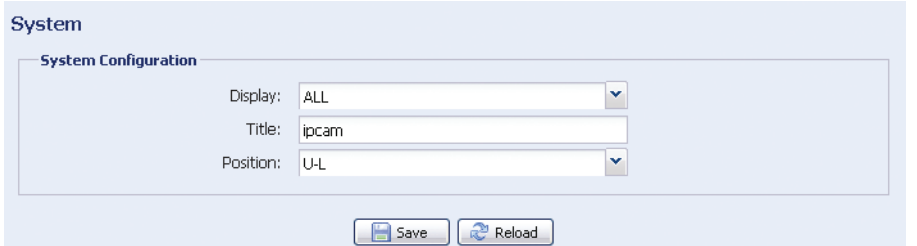

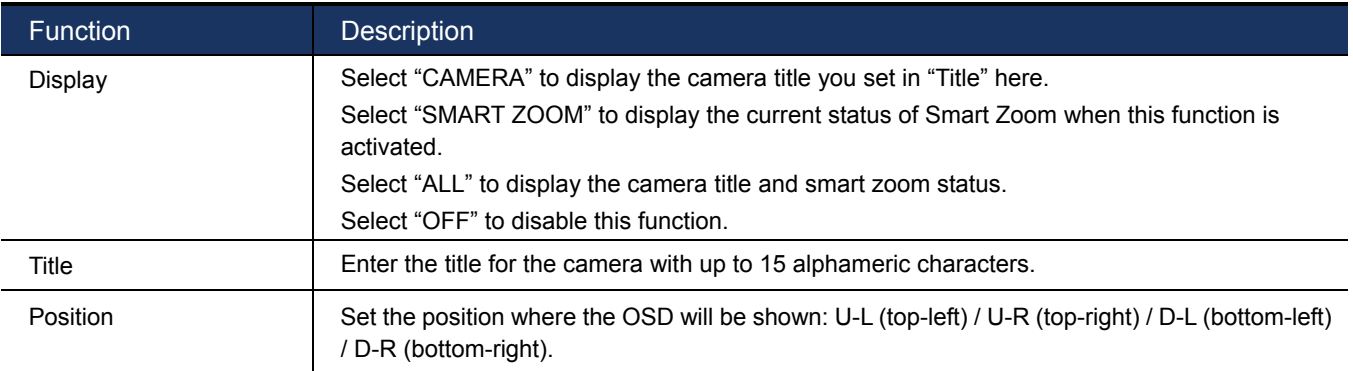

### 4.7.2 Camera

Adjust the camera parameters if necessary.

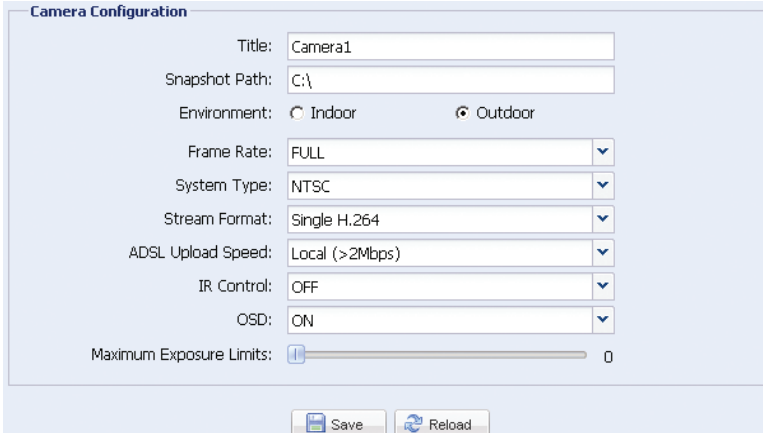

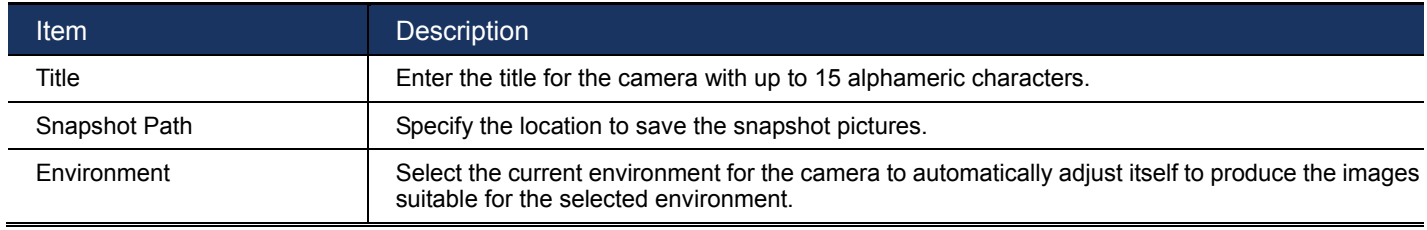

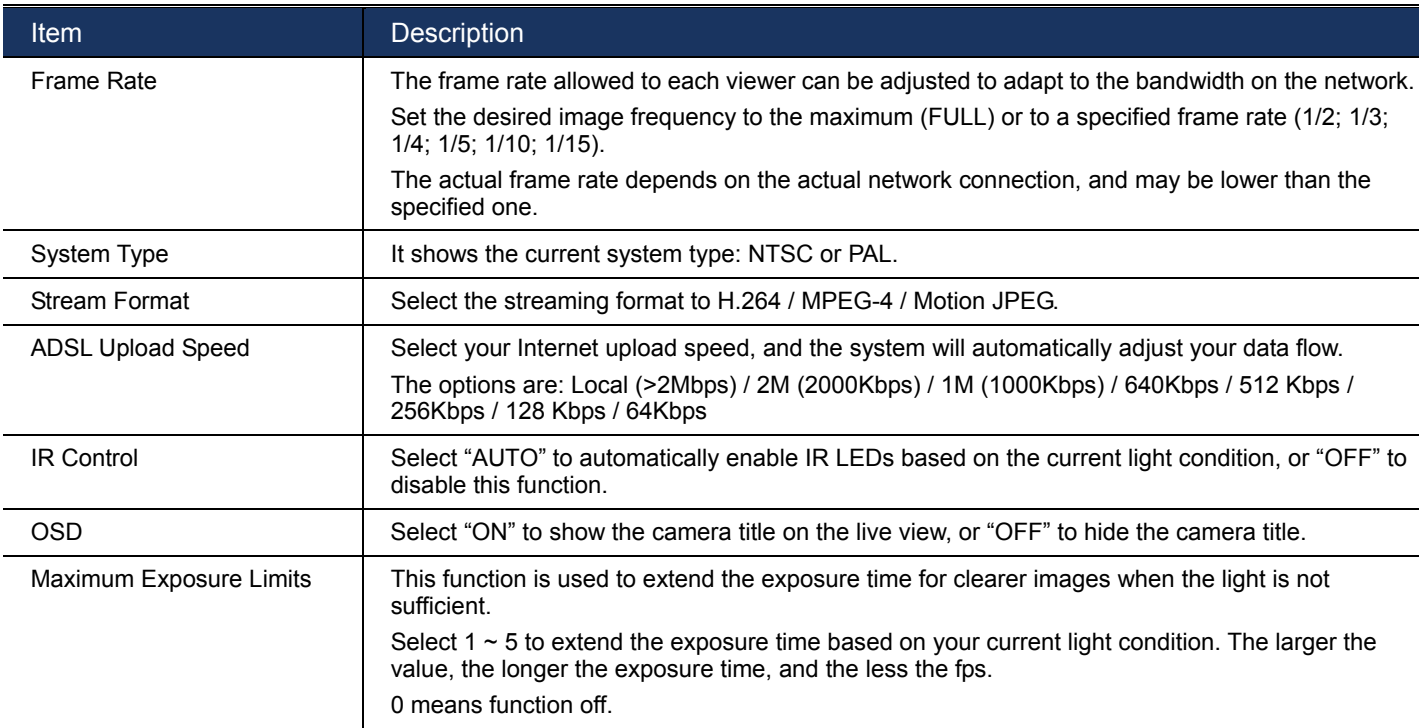

### 4.7.3 Preset

You can set new preset points (up to 16) or check existing points here.

### **How to set a new preset point**

Step1: Click to move to the point you want on the live view panel on the right side.

Step2: In "Current Position", give a name to this point, and click "Add".

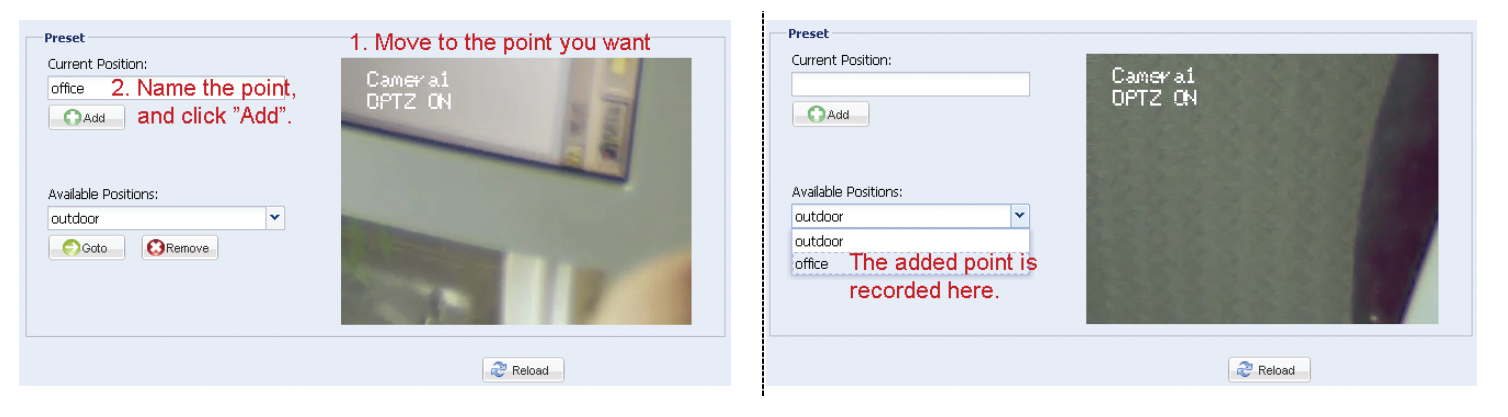

### **How to check an existing preset point**

In "Available Positions", select the name of the point you want to check from the drop-down list, and click "Goto".

You will see the camera view on the right side moving to the point it's recorded.

### **How to delete an existing preset point**

In "Available Positions", select the name of the point you want to check from the drop-down list, and click "Remove".

### 4.7.4 Cruise

Here defines how the auto mode of the camera is going to work when  $\left[\frac{80}{10}\right]$  is selected: Sequence or Auto Pan.

### **Auto Pan**

When "Auto Pan" is selected here and  $\frac{180}{180}$  is clicked on the live view page, the camera will start panning.

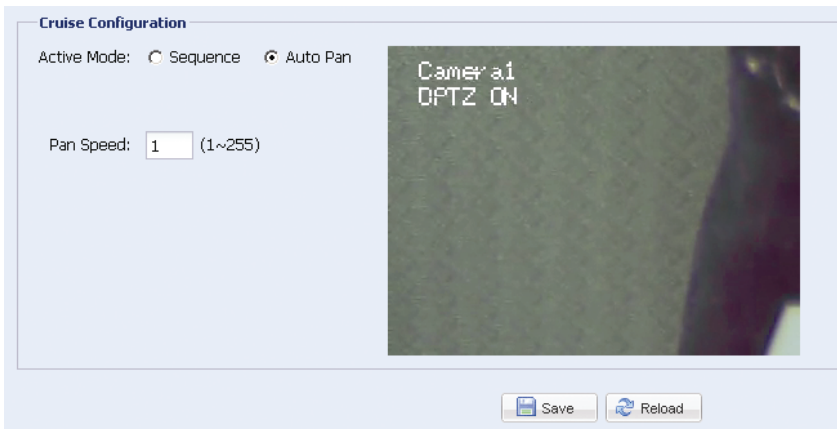

#### **Sequence**

When "Sequence" is selected here and  $\frac{180}{18}$  is clicked on the live view page, the camera will start patrolling each preset point defined in "Sequence".

Step1: Click "Add" to choose a preset point from the drop-down list, and select the duration to stay at this point from  $1 \sim 60$  minutes.

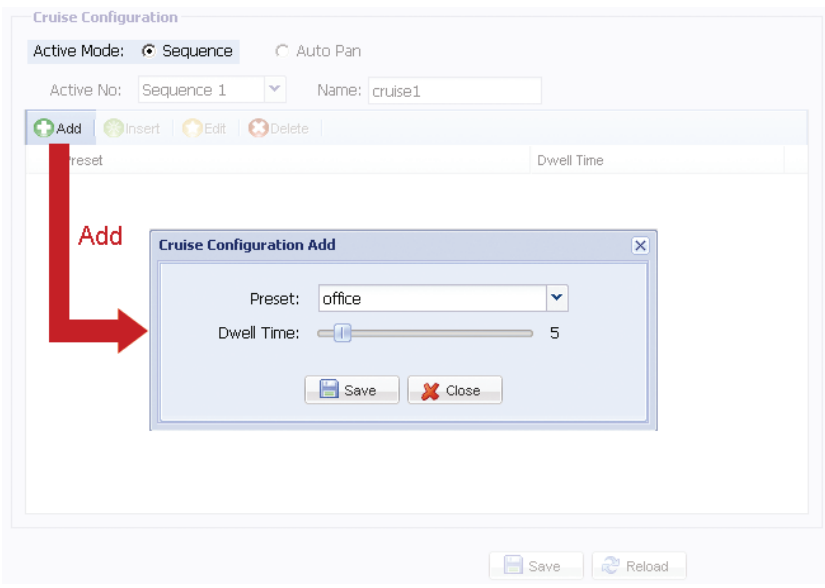

Then, click "Save" to confirm.

Step2: Click "Add" again to add more preset points. When all the points are added, click "Save" to confirm.

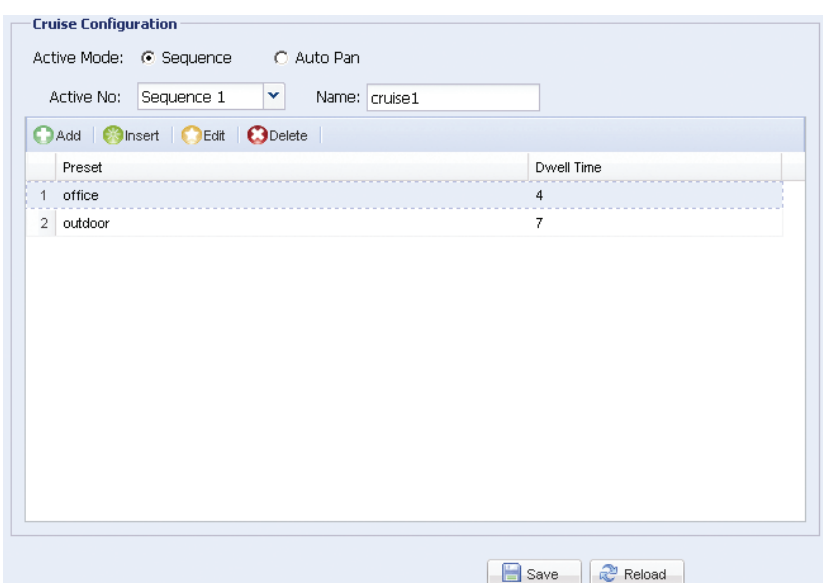

### 4.7.5 Color

Adjust the color performance from Brightness, Contract, Hue and Saturation. Click and drag the slider to preview the color change on the right side of ths page and adjust the image color.

To restore the default values, click "Back to Default".

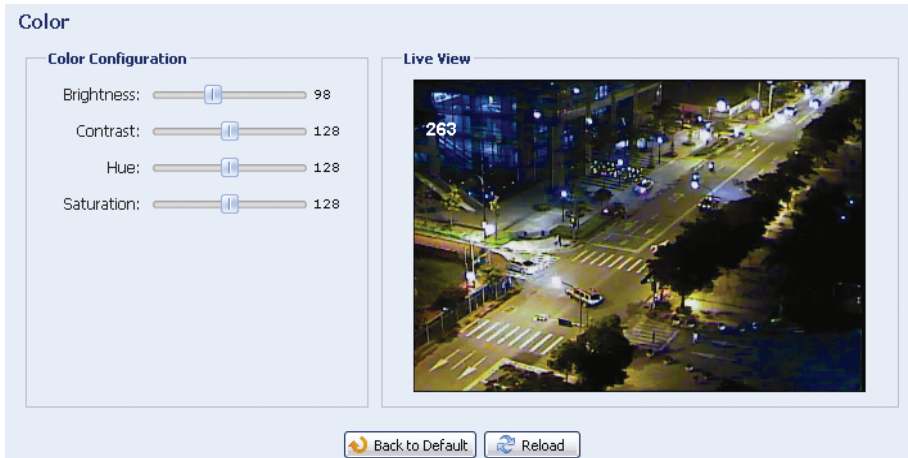

### 4.7.6 Time

Set daylight saving time and the current time, and click "Save" to confirm.

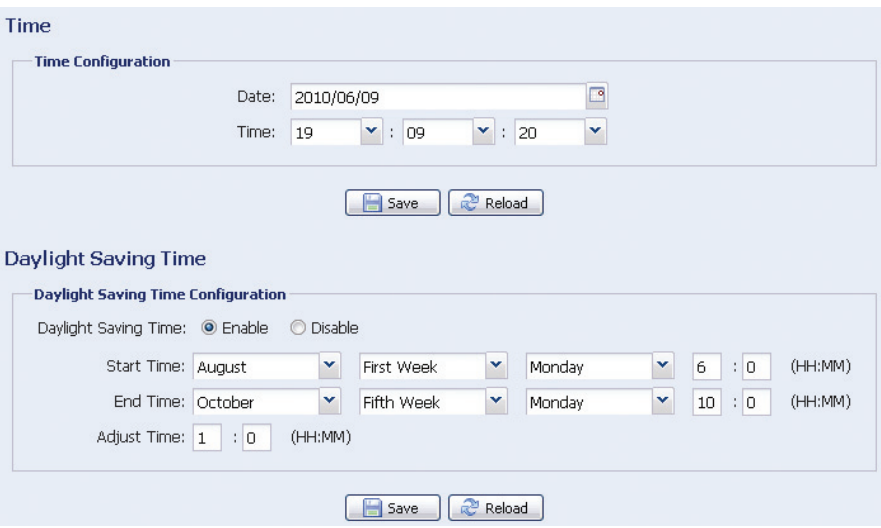

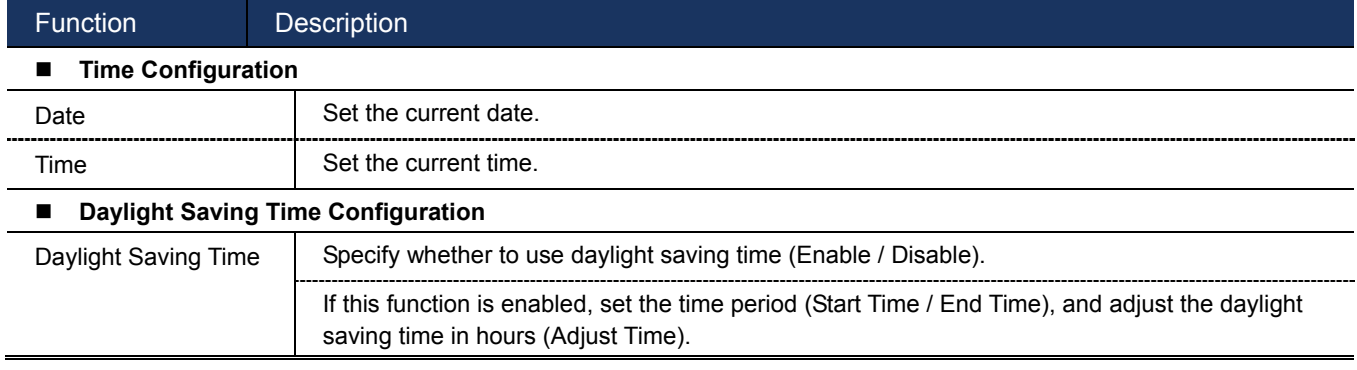

### **4.8 General**

### 4.8.1 General

In "General", you can select the UI language to English or Chinese, and check the MAC address of your camera.

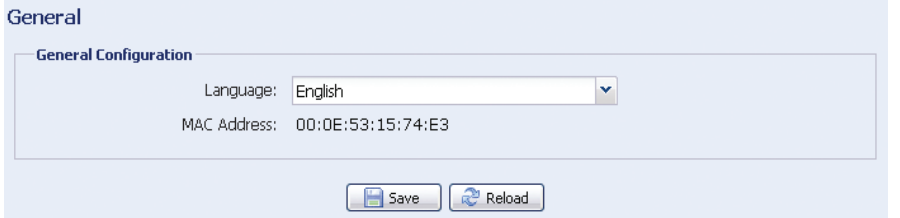

### 4.8.2 Server Log

To quickly search the system logs you want by event type, click "Prev. Page" or "Next Page" to find the logs you want, or check the event type(s) and click "Reload" to start searching.

To clear all system event logs, click "Clear All".

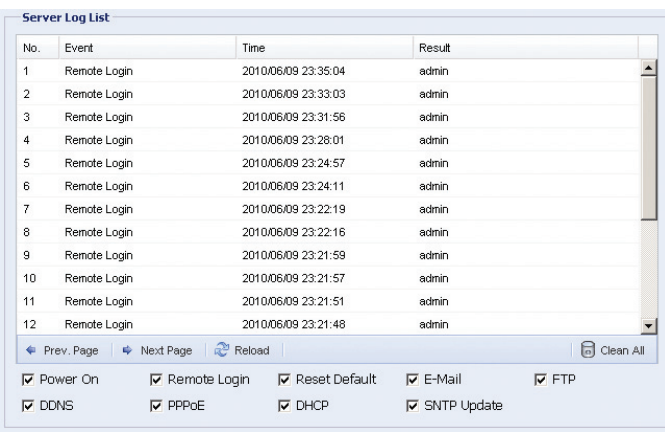

### 4.8.3 Online

You can check the current online user(s) with respective online information. To refresh the list, click "Reload".

To allow anonymous login, check "Enable".

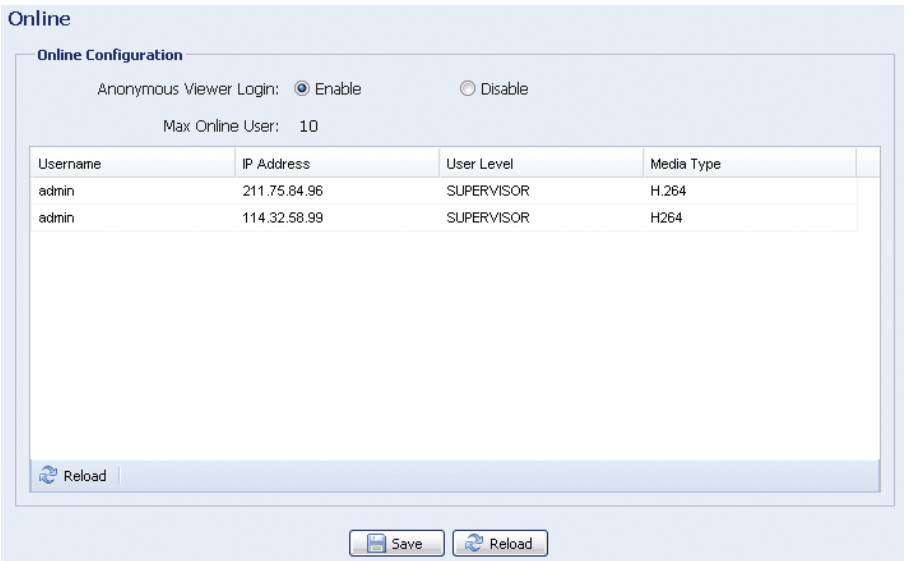

### 4.8.4 Account

You can create a new account with different user access privilege, or delete or modify an existing account setting.

### How to create a new account

Step1: Click "New", and fill in the following columns.

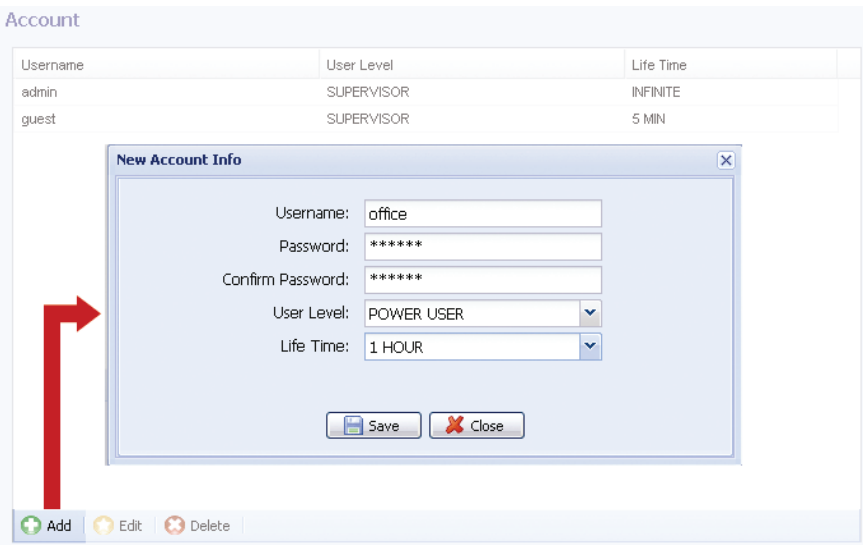

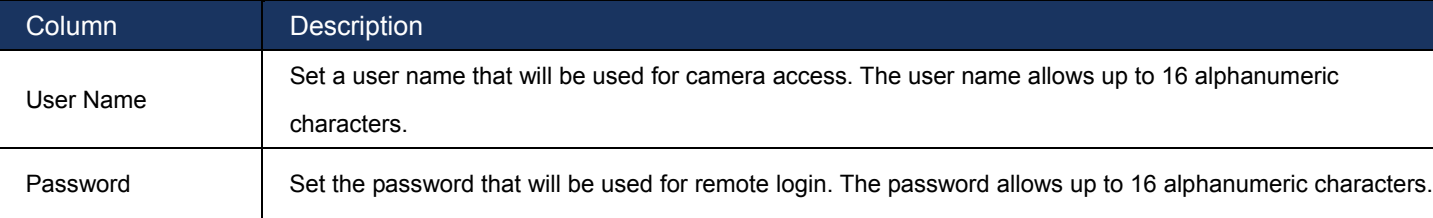

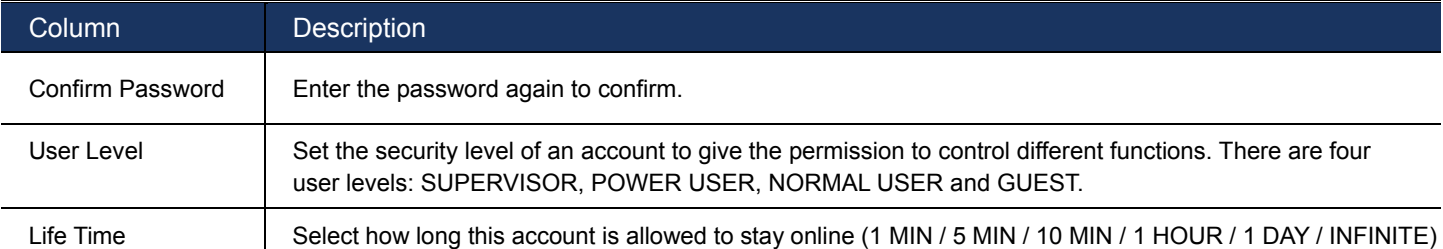

Step2: Then, click "Save" to save your setting and create a new account.

### How to modify or delete an existing account

Step1: Select the account you want to modify or delete.

Step2: To modify the account, click "Edit" to change the settings, and click "Save". To remove the account, click "Delete".

**Note:** It's not allowed to remove an account when there's only one account in the account list.

#### 4.8.5 Trigger

You can set the motion or alarm detection and select the notification function.

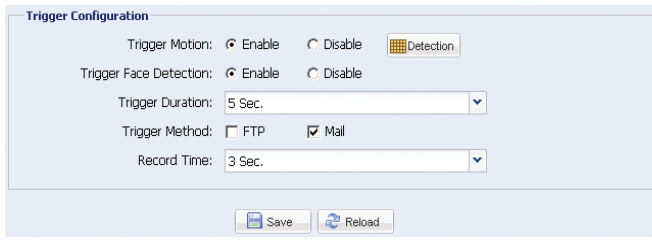

#### Trigger Setting

In this section, you can select to enable or disable the alarm or motion detection.

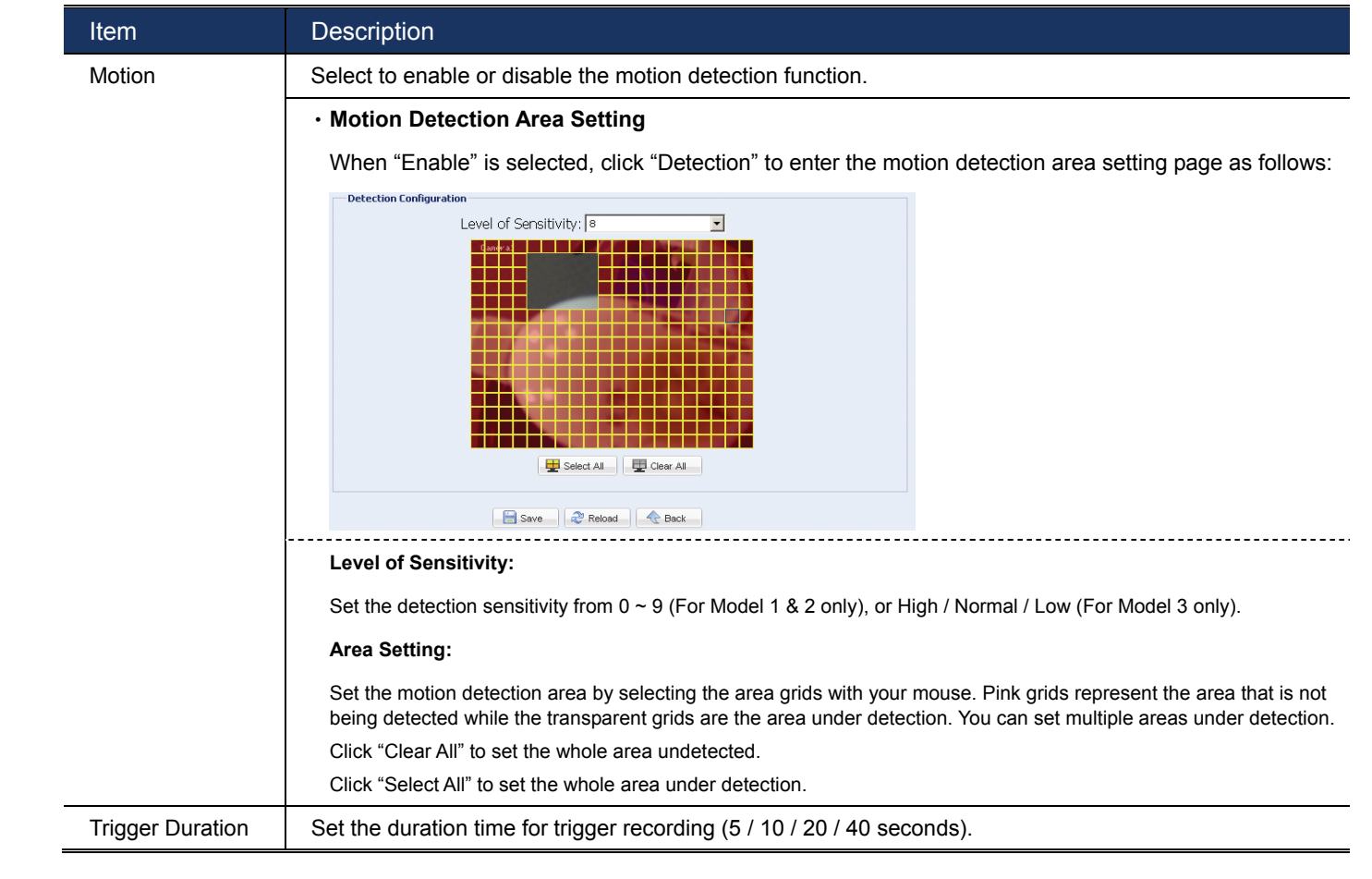

#### Notification Setting

In this section, you can select to enable e-mail and/or FTP notification when an alarm or a motion happened.

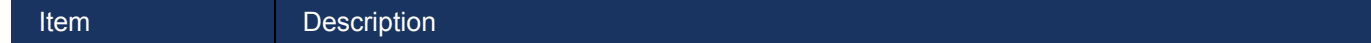

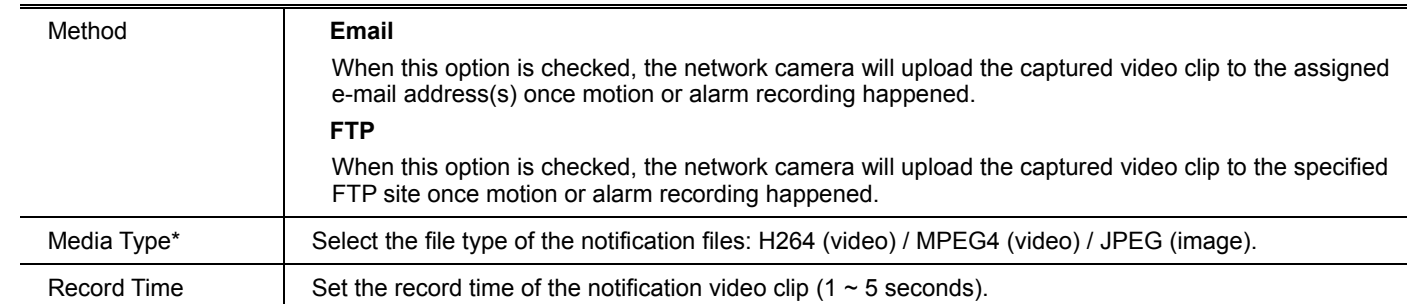

### 4.8.6 Upgrade / Configure

This function is used when users need to upgrade the network camera for function scalability.

- **Note:** Before using this function, make sure you have the correct upgrade files provided by your installer or distributor.
	- Step1: Click "  $\bullet$ " to browse to where you save the upgrade files, and select one of the files to upgrade.

**Note:** It's not allowed to upgrade many files at a time. Please upgrade one by one.

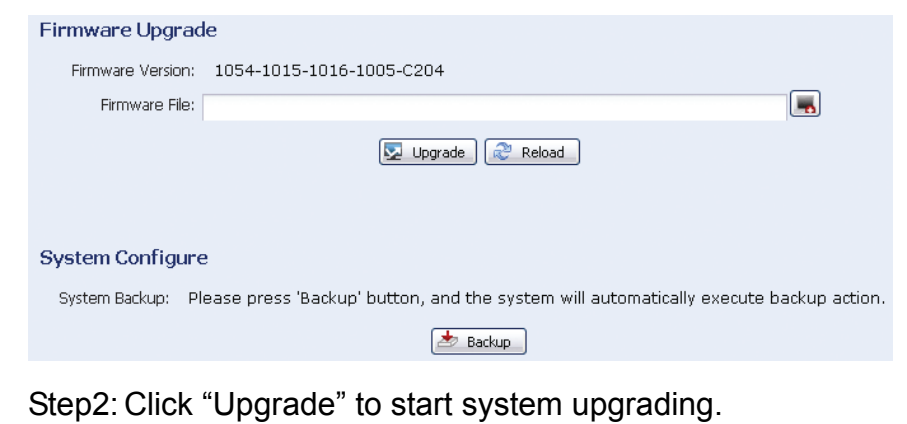

**Note:** It takes a few minutes to finish the upgrade process. Do not disconnect the power during firmware upgrade, or the upgrade may be failed. The camera will reboot after the upgrade.

# APPENDIX 1 PRODUCT SPECIFICATIONS

### **1.3 Megapixel IR Network Camera Series**

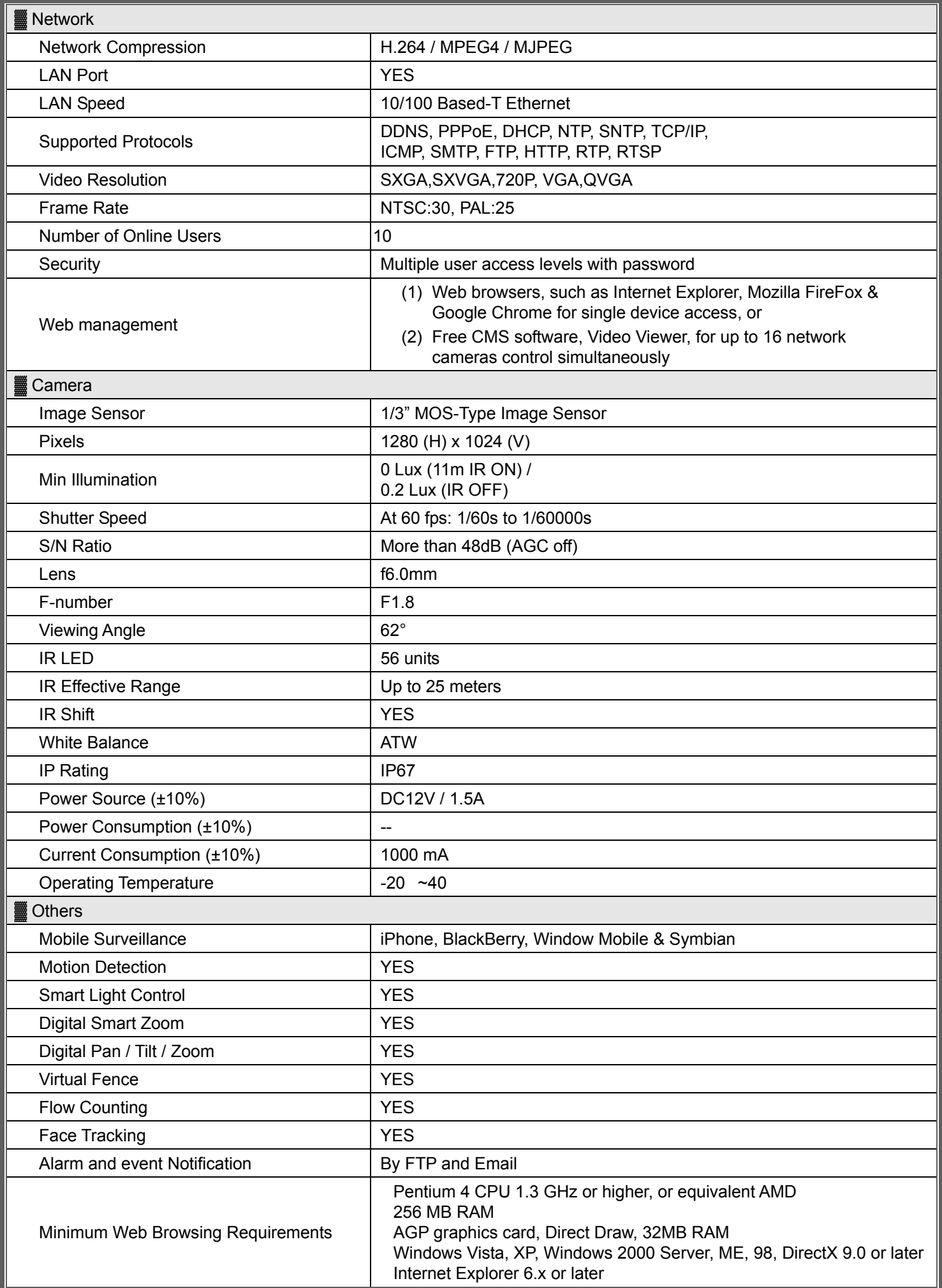

\*\* The specifications are subject to change without notice.

\*\* Dimensional tolerance: ± 5mm